<span id="page-0-0"></span>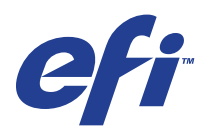

Xerox 700 Digital Color Press avec Integrated Fiery® Color Server

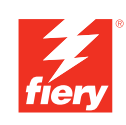

# **Utilitaires**

© 2008 Electronics for Imaging, Inc. Les *Informations juridiques* rédigées pour ce produit s'appliquent au contenu du présent document.

45072727 11 juin 2008

# **TABLE DES MATIÈRES**

# **[INTRODUCTION](#page-6-0)** <sup>7</sup> **[Terminologie et conventions](#page-7-0)** 8 **[A propos de ce document](#page-8-0)** 9 [A propos de l'aide 9](#page-8-1) **[Préparation de l'installation sur un ordinateur Windows](#page-9-0) 10 [Préparation de l'installation sur un ordinateur Mac OS](#page-10-0)** 11 [Polices](#page-10-1) and the set of the set of the set of the set of the set of the set of the set of the set of the set of the set of the set of the set of the set of the set of the set of the set of the set of the set of the set of t **[Installation des logiciels utilisateur](#page-11-0)** 12 [Installation des logiciels utilisateur sur les ordinateurs Windows](#page-11-1) 12 [Installation des logiciels utilisateur sur les ordinateurs Mac OS](#page-13-0) 14 **[Panneau de commande de la presse numérique Integrated Fiery Color Server](#page-14-0)** 15 [Page Principal](#page-14-1) 15 **[COMMAND WORKSTATION, WINDOWS EDITION](#page-16-0)** 17 **[Installation de la Command WorkStation, Windows Edition](#page-16-1)** 17 **[Configuration de la connexion à l'Integrated Fiery Color Server](#page-17-0)** 18 **[Utilisation de la Command WorkStation, Windows Edition](#page-20-0)** 21 **[Fonctions complémentaires](#page-21-0)** 22 [Authentification utilisateur](#page-21-1) 22 [Alignement des bacs 2](#page-21-2)2 [Supports mixtes](#page-23-0) 24 [Imprimantes virtuelles](#page-27-0) 28 **[Dépannage](#page-31-0)** 32 [Impossible de connecter la Command WorkStation à l'Integrated Fiery Color Server](#page-31-1) 32

[La Command WorkStation ne répond pas](#page-32-0) 33

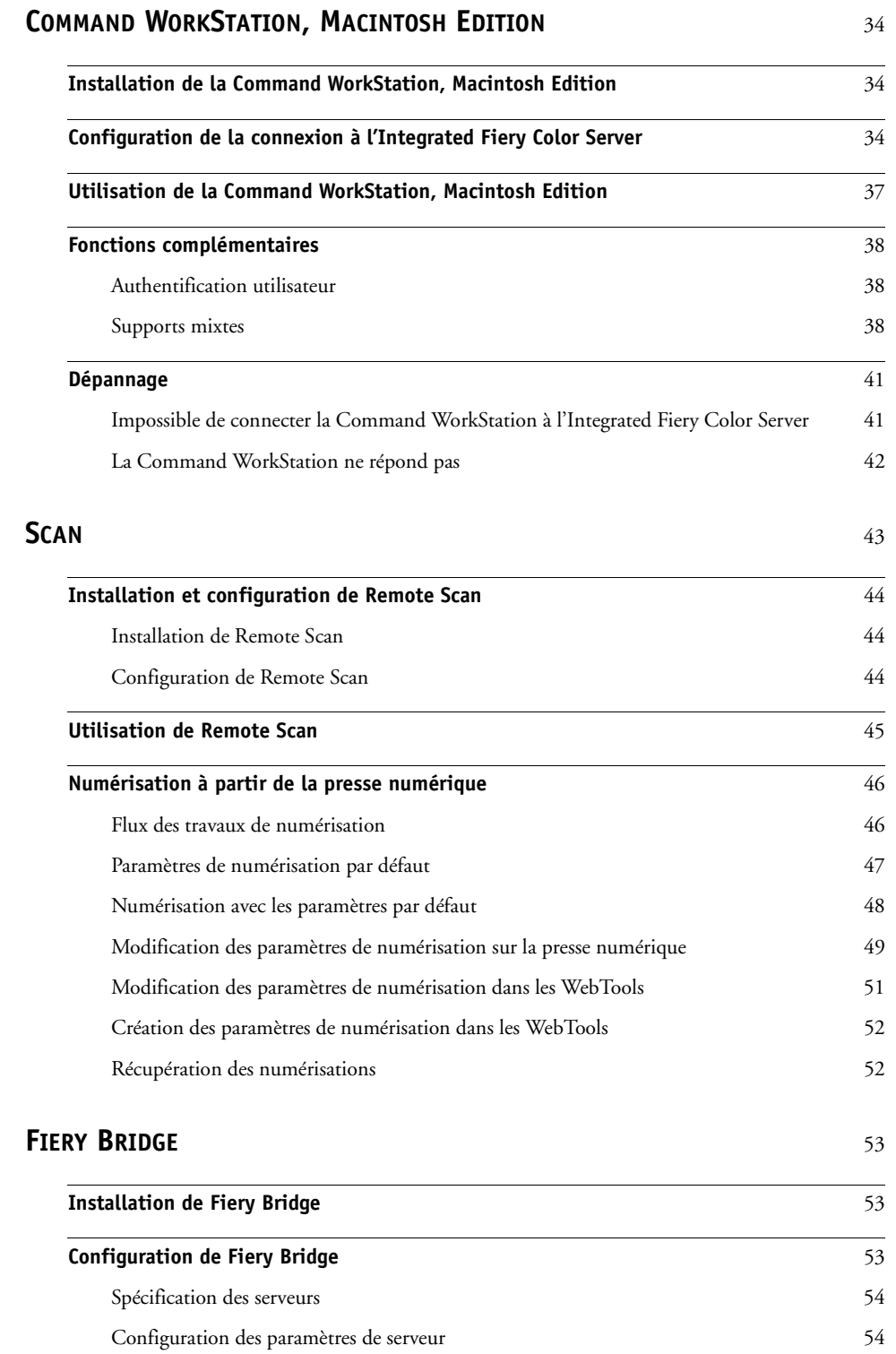

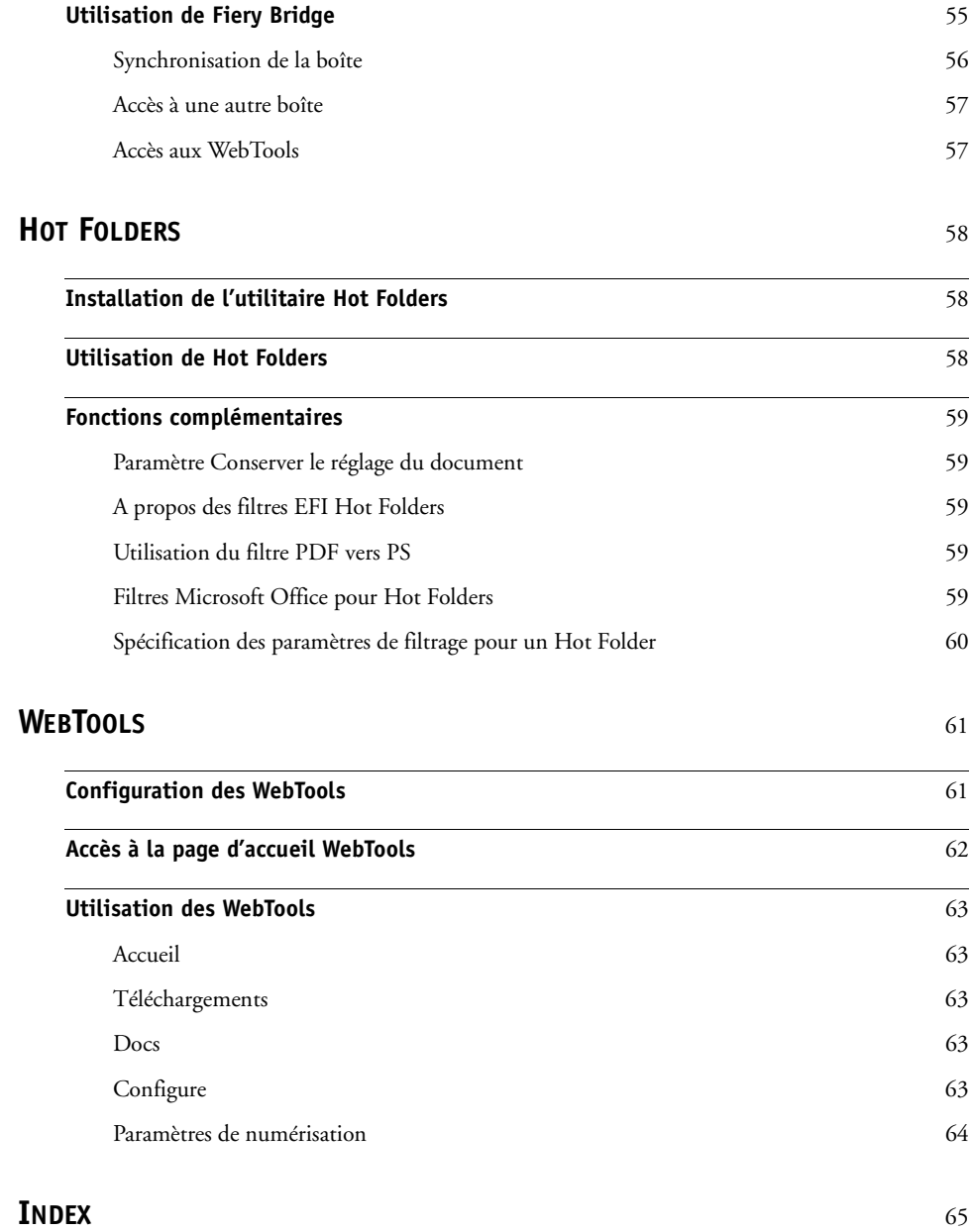

# <span id="page-6-0"></span>**INTRODUCTION**

Le kit médias Xerox 700 Digital Color Press avec Integrated Fiery Color Server comprend un ensemble d'utilitaires qui permettent de gérer la Xerox 700 Digital Color Press avec Integrated Fiery Color Server, ainsi que le flux des travaux d'impression et le contenu des tâches de ce serveur.

Ce document décrit l'installation, la configuration et l'emploi des utilitaires Integrated Fiery Color Server suivants :

- Command WorkStation, Windows Edition
- Command WorkStation, Macintosh Edition
- Remote Scan
- Fiery Bridge
- Hot Folders
- WebTools

# <span id="page-7-0"></span>**Terminologie et conventions**

<span id="page-7-1"></span>Ce document utilise la terminologie et les conventions suivantes.

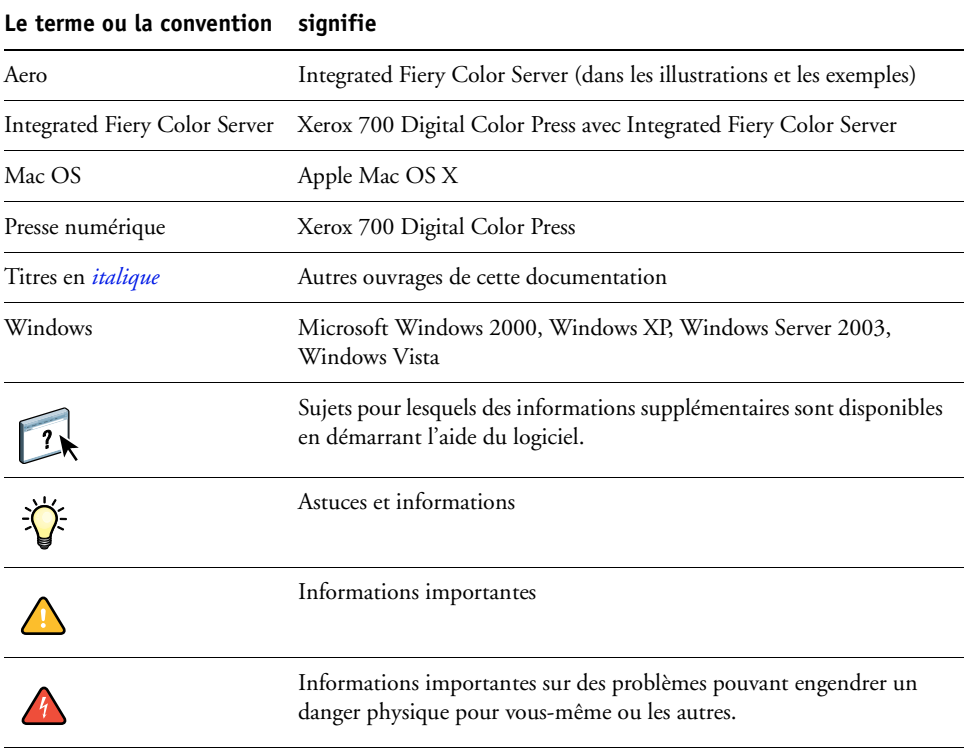

# <span id="page-8-0"></span>**A propos de ce document**

Ce document aborde les sujets suivants :

- **Command WorkStation, Windows Edition :** Permet de contrôler et de gérer le flux des travaux d'impression de l'Integrated Fiery Color Server.
- **Command WorkStation, Macintosh Edition :** Permet de contrôler et de gérer le flux des travaux d'impression de l'Integrated Fiery Color Server.
- **Remote Scan :** Permet de récupérer une numérisation sur la presse numérique depuis un ordinateur distant du réseau. Inclut le module externe Scan TWAIN.
- **Fiery Bridge :** Permet d'accéder directement à des documents numérisés dans votre boîte Integrated Fiery Color Server depuis un ordinateur client Windows XP/Vista.
- **Hot Folders :** Permet de stocker et de réutiliser les options d'impression fréquemment utilisées lors de l'impression de fichiers PostScript et PDF sur l'Integrated Fiery Color Server.
- **WebTools :** Permettent de gérer à distance l'Integrated Fiery Color Server à partir d'Internet ou du réseau intranet de votre entreprise.

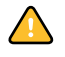

 $\sqrt{2}$ 

Pour plus d'informations sur l'installation, la configuration et l'utilisation de ColorWise Pro Tools, voir *[Impression couleur](#page-0-0)*.

# <span id="page-8-1"></span>**A propos de l'aide**

L'aide fournit des instructions détaillées sur l'emploi de la plupart des utilitaires de l'Integrated Fiery Color Server. Chaque fois que nécessaire, le contenu du présent document renvoie aux informations complémentaires fournies dans l'aide et explique comment accéder à l'aide de chaque utilitaire.

# <span id="page-9-1"></span><span id="page-9-0"></span>**Préparation de l'installation sur un ordinateur Windows**

Avant d'installer le logiciel Integrated Fiery Color Server sur un ordinateur Windows, vérifiez que vous disposez des éléments suivants :

<span id="page-9-2"></span>• Pour utiliser les logiciels utilisateur de l'Integrated Fiery Color Server sur un ordinateur Windows, vous devez installer le fichier Sun Java, Java Runtime Environment (JRE), qui se trouve dans le dossier Common Utilities du DVD Logiciels Utilisateur. Si ce n'est pas fait, le programme d'installation des logiciels utilisateur Fiery installera automatiquement le fichier approprié avant de lancer l'installation du logiciel Integrated Fiery Color Server.

**REMARQUE :** La version recommandée de JRE, SE est inclue dans le DVD Logiciels Utilisateur.

• Pour installer le logiciel Integrated Fiery Color Server, le Service Pack 4 doit déjà être installé sur un ordinateur Windows 2000, et le Service Pack 2 sur un ordinateur Windows XP. Dans le cas contraire, un message d'avertissement vous demande de l'installer.

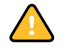

Différentes versions de Sun Java JRE peuvent être installées sur votre ordinateur. L'Integrated Fiery Color Server reconnaît automatiquement la version appropriée ; il n'est donc pas nécessaire de désinstaller les autres versions de Sun Java JRE requises pour des applications tierces.

# <span id="page-10-2"></span><span id="page-10-0"></span>**Préparation de l'installation sur un ordinateur Mac OS**

Avant d'installer le logiciel Integrated Fiery Color Server sur un ordinateur Mac OS X, vous pouvez installer les polices imprimante.

# <span id="page-10-1"></span>**Polices**

Les polices fournies sur le DVD Logiciels Utilisateur comprennent des polices écran et imprimante correspondant aux 136 polices imprimante PostScript et TrueType installées sur l'Integrated Fiery Color Server. Pour être accessibles dans les différentes applications, les polices écran doivent être installées sous Mac OS X.

**POUR INSTALLER DES POLICES ÉCRAN ET IMPRIMANTE SOUS MAC OS X V10.3 ET 10.4**

- **1 Insérez le DVD Logiciels Utilisateur dans le lecteur de DVD de l'ordinateur Mac OS X.**
- **2 Lancez l'application Livre des polices dans Applications/Livre des polices.**
- **3 Choisissez Ajouter des polices dans le menu Fichier.**
- **4 Choisissez User Software/OSX/Fonts/Albertus MT.**
- **5 Dans le menu Edition, choisissez Tout sélectionner.**
- **6 Choisissez l'une des polices suivantes parmi les polices d'installation :**
	- Pour une utilisation personnelle : pour moi seulement
	- Pour une utilisation partagée : pour tous les utilisateurs de cet ordinateur
	- Pour le mode Classic : pour Classic de Mac OS X

**REMARQUE :** Sous Mac OS X v10.4, sélectionnez au préalable Utilisateur, Ordinateur, ou Classic Mac OS dans Préférences/Emplacement d'installation par défaut du livre des polices.

- **7 Cliquez sur Ouvrir.**
- **8 Quittez l'application Livre des polices.**

# <span id="page-11-0"></span>**Installation des logiciels utilisateur**

Vous pouvez installer les logiciels utilisateur de l'Integrated Fiery Color Server de deux façons :

- A partir du DVD Logiciels Utilisateur
- A partir de l'Integrated Fiery Color Server en utilisant Internet ou un réseau intranet

Si vous avez déjà installé des logiciels utilisateur de l'Integrated Fiery Color Server sur votre ordinateur, le programme d'installation vous permet de procéder à leur désinstallation.

# <span id="page-11-2"></span><span id="page-11-1"></span>**Installation des logiciels utilisateur sur les ordinateurs Windows**

Sur un ordinateur Windows, toute installation de logiciels utilisateur s'effectue à l'aide du programme d'installation des logiciels utilisateur Fiery. Les procédures suivantes indiquent comment effectuer l'installation à partir du DVD ou via Internet et comment modifier les logiciels utilisateur.

#### **POUR INSTALLER LES LOGICIELS UTILISATEUR SUR UN ORDINATEUR WINDOWS À L'AIDE DU DVD LOGICIELS UTILISATEUR**

**1 Insérez le DVD Logiciels Utilisateur dans le lecteur de DVD de l'ordinateur.**

L'écran de démarrage du programme d'installation s'affiche.

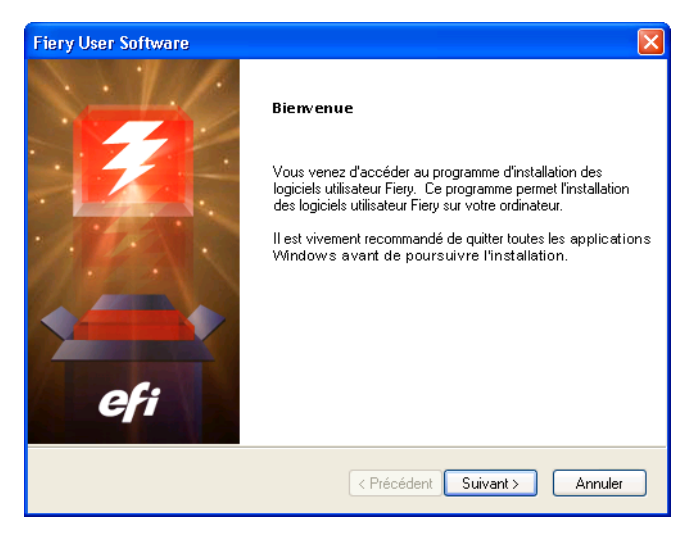

#### **2 Suivez les instructions qui s'affichent à l'écran.**

N'essayez pas d'installer les logiciels utilisateur à partir des dossiers de chaque application. Utilisez toujours le programme d'installation des logiciels utilisateur Fiery.

Pour modifier la configuration d'un logiciel utilisateur ou bien le supprimer de votre ordinateur, utilisez le DVD Logiciels Utilisateur et la procédure suivante.

**POUR MODIFIER LES LOGICIELS UTILISATEUR À L'AIDE DU PROGRAMME D'INSTALLATION DU DVD LOGICIELS UTILISATEUR**

- **1 Insérez le DVD Logiciels Utilisateur dans le lecteur de DVD de l'ordinateur.**
- **2 Dans la fenêtre qui s'affiche sélectionnez Modifier, Réparer ou Supprimer.**
- **3 Suivez les instructions qui s'affichent à l'écran.**

Si votre ordinateur ne possède pas de lecteur de DVD, vous pouvez installer les logiciels utilisateur à partir de l'Integrated Fiery Color Server via le réseau. Adressez-vous à votre administrateur réseau pour connaître l'adresse IP ou le nom de serveur DNS de l'Integrated Fiery Color Server.

Vous pouvez également installer les logiciels utilisateur de l'Integrated Fiery Color Server via Internet. Demandez à votre administrateur réseau l'adresse IP de l'Integrated Fiery Color Server.

Utilisez votre navigateur Internet pour accéder à WebTools. Pour plus d'informations sur le navigateur à utiliser et la configuration requise, voir *Bienvenue*.

## **POUR INSTALLER LES LOGICIELS UTILISATEUR SUR UN ORDINATEUR WINDOWS VIA INTERNET**

- **1 Lancez le navigateur Internet.**
- **2 Saisissez l'adresse IP (ou le nom DNS) de l'Integrated Fiery Color Server.**

<span id="page-12-1"></span>La page d'accueil de l'Integrated Fiery Color Server s'affiche.

- **3 Cliquez sur l'onglet Téléchargements.**
- **4 Cliquez sur le lien du logiciel à installer.**
- **5 Choisissez Ouvrir pour ouvrir le fichier ou Enregistrer pour l'enregistrer sur votre ordinateur.**
- **6 Si vous choisissez Ouvrir, passez à l'[étape 9.](#page-12-0)**
- **7 Si vous choisissez Enregistrer, recherchez l'emplacement où vous voulez enregistrer le fichier USERSWMI.exe, puis cliquez sur Enregistrer.**

Le fichier est téléchargé à partir de l'Integrated Fiery Color Server.

- **8 Double-cliquez sur le fichier USERSWMI.exe.**
- **9 Choisissez d'ouvrir le fichier ou de l'enregistrer sur votre ordinateur.**
- **10 Saisissez l'URL de l'Integrated Fiery Color Server (http://<Adresse IP>), lorsqu'elle vous est demandée.**
- **11 Suivez les instructions qui s'affichent à l'écran.**

<span id="page-12-0"></span>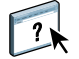

Pour plus d'informations sur l'utilisation de Téléchargements, consultez son aide.

Pour plus d'informations sur les WebTools et Téléchargements, voir [WebTools.](#page-60-2)

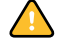

N'essayez pas d'installer les logiciels utilisateur à partir des dossiers de chaque application.

Utilisez toujours le programme d'installation des logiciels utilisateur Fiery.

# <span id="page-13-1"></span><span id="page-13-0"></span>**Installation des logiciels utilisateur sur les ordinateurs Mac OS**

Sur un ordinateur Mac OS, l'installation des logiciels utilisateur s'effectue de façon distincte pour chaque application.

**POUR INSTALLER LES LOGICIELS UTILISATEUR SUR UN ORDINATEUR MAC OS À PARTIR DU DVD LOGICIELS UTILISATEUR**

- **1 Insérez le DVD Logiciels Utilisateur dans le lecteur de DVD de l'ordinateur.**
- **2 Rechercher le dossier OSX.**
- **3 Double-cliquez sur l'icône du programme d'installation correspondant à l'application souhaitée.**
- **4 Suivez les instructions qui s'affichent à l'écran.**

**POUR INSTALLER LES LOGICIELS UTILISATEUR SUR UN ORDINATEUR MAC OS VIA INTERNET**

- **1 Lancez le navigateur Internet.**
- **2 Saisissez l'adresse IP (ou le nom DNS) de l'Integrated Fiery Color Server.**

<span id="page-13-2"></span>La page d'accueil de l'Integrated Fiery Color Server s'affiche.

- **3 Cliquez sur l'onglet Téléchargements.**
- **4 Cliquez sur le lien correspondant à l'installation du logiciel client pour Mac OSX.**

Le fichier osxutils.dmg est téléchargé sur votre ordinateur et un disque virtuel s'affiche sur votre bureau.

**5 Suivez les instructions qui s'affichent à l'écran.**

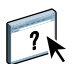

Pour plus d'informations sur l'utilisation de Téléchargements, consultez son aide.

Pour plus d'informations sur WebTools et Téléchargements, voir [WebTools.](#page-60-2)

# <span id="page-14-0"></span>**Panneau de commande de la presse numérique Integrated Fiery Color Server**

Différentes fonctions sont accessibles à partir des onglets suivants disponibles sur le panneau de commande de la presse numérique de l'Integrated Fiery Color Server :

- **Principal** permet de gérer les connexions d'impression.
- **Infos** présente les options installées sur l'Integrated Fiery Color Server et permet d'imprimer les pages système ainsi que les journaux d'activité. Pour plus d'informations, voir *[Configuration et installation](#page-0-0)*.

**Remarque :** Les options de la presse numérique ne sont pas affichées.

- **Numérisation** permet d'éditer des modèles de numérisation. Pour plus d'informations, voir [« Numérisation à partir de la presse numérique », à la page 46](#page-45-2).
- **Calibrer** permet d'effectuer le calibrage avec ColorCal. Pour plus d'informations, voir *[Impression couleur](#page-0-0)*.
- **Config.** permet d'accéder aux options de configuration. Pour plus d'informations, voir *[Configuration et installation](#page-0-0)*.

**REMARQUE :** Le panneau de commande de la presse numérique de l'Integrated Fiery Color Server est actualisé toutes les 2 à 3 secondes.

# <span id="page-14-1"></span>**Page Principal**

La page Principal affiche les queues d'impression des tâches en attente, mises en attente, imprimées et sécurisées. Si vous avez ouvert une session en tant qu'administrateur ou opérateur, vous pouvez imprimer, imprimer et attendre ou supprimer des tâches dans les queues correspondantes. Vous pouvez également modifier le nombre d'exemplaires à imprimer. Les queues d'impression sécurisée sont accessibles par n'importe quel utilisateur s'il a envoyé une tâche d'impression sécurisée à partir du pilote d'imprimante. Vous pouvez utiliser la fonction Arrêter impression pour n'importe quelle tâche.

Pour plus d'informations sur l'impression sécurisée, voir *[Impression sous Windows](#page-0-0)* et *[Impression](#page-0-0)  [sous Mac OS](#page-0-0)*. Pour plus d'informations sur l'arrêt des impressions, voir *[Configuration et](#page-0-0)  [installation](#page-0-0)*.

Procédures d'accès et d'utilisation des fonctions de la page Principal.

**POUR ACCÉDER AU PANNEAU DE COMMANDE DE LA PRESSE NUMÉRIQUE DE L'INTEGRATED FIERY COLOR SERVER**

- **1 Appuyez sur l'icône All Services (Tous les services) située dans le coin supérieur droit du panneau de commande de la presse numérique.**
- **2 Appuyez sur Web Applications (Applications Web) sur le panneau de commande de la presse numérique.**

La page Principal s'affiche.

#### **POUR GÉRER LES QUEUES D'IMPRESSION**

- **1 Sur la page Principal, cliquez sur un onglet pour accéder à la page souhaitée.**
- **2 Pour gérer les tâches affichées dans les pages En attente, Mis en attente et Imprimés, appuyez sur Ouvr. sess. sur le panneau de commande de la presse numérique et connectezvous en tant qu'administrateur ou opérateur.**
- **3 Pour faire défiler le contenu des queues, appuyez sur les boutons Prem., Préc., Suiv., et Dern. sur le panneau de commande de la presse numérique.**
- **4 Pour supprimer une tâche, appuyez sur Supprimer en regard de la tâche, sur le panneau de commande de la presse numérique.**
- **5 Pour imprimer une tâche, appuyez sur Impression en regard de la tâche, sur le panneau de commande de la presse numérique.**

La page d'impression s'ouvre.

- **6 Dans cette page, vous pouvez modifier le nombre d'exemplaires à imprimer en saisissant le nombre voulu dans le champ Copies.**
- **7 Cliquez sur Imprimer, sur Imprimer et attendre ou sur Annuler.**
- **8 Cliquez sur Plus d'informations sur le panneau de commande de la presse numérique pour ouvrir la page Infos.**
- **9 Pour interrompre la tâche en cours d'impression, appuyez sur Arrêter impression sur le panneau de commande de la presse numérique.**
- **10 Appuyez sur Cont impression sur le panneau de commande de la presse numérique lorsque vous êtes prêt à relancer l'impression.**

# <span id="page-16-2"></span><span id="page-16-0"></span>**COMMAND WORKSTATION, WINDOWS EDITION**

La Command WorkStation, Windows Edition, permet aux opérateurs de l'Integrated Fiery Color Server (ou aux utilisateurs disposant des droits d'accès Opérateur ou Administrateur) de surveiller et de gérer le flux des travaux d'impression sur l'Integrated Fiery Color Server.

La Command WorkStation, Windows Edition, permet d'effectuer les opérations suivantes :

- Afficher le statut d'impression des tâches de l'Integrated Fiery Color Server
- Mettre en attente, traiter et imprimer les tâches d'impression
- Modifier les paramètres définis par l'utilisateur pour les options d'impression
- Prévisualiser le contenu des pages d'une tâche
- Réorganiser les pages d'une tâche et combiner des pages de différentes tâches
- Créer et utiliser des fichiers de maquettes FreeForm pour l'impression de données variables
- Archiver des fichiers de tâches
- Afficher les journaux des tâches pour les activités d'impression récentes
- Définir les imprimantes virtuelles
- Gérer les polices

# <span id="page-16-1"></span>**Installation de la Command WorkStation, Windows Edition**

Installez l'utilitaire Command WorkStation Windows Edition, sur un ordinateur Microsoft Windows disposant d'une connexion réseau à l'Integrated Fiery Color Server. Pour consulter la liste complète du matériel et des logiciels nécessaires, voir *Bienvenue*.

<span id="page-16-3"></span>Le programme d'installation de l'utilitaire Command WorkStation, Windows Edition, est inclus dans le DVD Logiciels Utilisateur. Outre le logiciel Command WorkStation, les fichiers Java nécessaires à la configuration Fiery à partir de la Command WorkStation sont installés. Pour plus d'informations sur la configuration du serveur, voir *Configuration et installation*.

**REMARQUE :** ColorWise Pro Tools est automatiquement installé lors de l'installation de la Command WorkStation. Pour plus d'informations sur l'utilisation de ColorWise Pro Tools, voir *Impression couleur*.

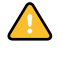

Avant d'installer l'utilitaire, exécutez les procédures préliminaires décrites à la section [« Préparation de l'installation sur un ordinateur Windows », à la page 10.](#page-9-1)

Pour installer la Command WorkStation, Windows Edition, voir [« Installation des logiciels](#page-11-2)  [utilisateur sur les ordinateurs Windows », à la page 12](#page-11-2).

<span id="page-17-0"></span>Lors de la première utilisation de la Command WorkStation, il vous est demandé de configurer la connexion avec l'Integrated Fiery Color Server.

Vous pouvez également modifier la configuration chaque fois qu'une information change au niveau de l'Integrated Fiery Color Server ou du réseau (nom du serveur ou adresse IP, par exemple). Si vous devez modifier les informations de configuration de l'Integrated Fiery Color Server, faites-le avant de reconfigurer la connexion. Pour plus d'informations sur la reconfiguration de la connexion, voir [« Pour modifier la configuration de la Command](#page-19-0)  [WorkStation, Windows Edition », à la page 20.](#page-19-0)

#### **AVANT DE COMMENCER**

**• Imprimez la page de configuration de l'Integrated Fiery Color Server.** 

Pour plus d'informations sur l'impression d'une page de configuration, voir *Configuration et installation*.

<span id="page-17-4"></span><span id="page-17-3"></span>Cette page contient des informations dont vous avez besoin pour configurer la connexion (par exemple, l'adresse IP de l'Integrated Fiery Color Server). Pour les installations TCP/IP, vous pouvez utiliser le nom DNS au lieu de l'adresse IP. Vérifiez que l'Integrated Fiery Color Server est déjà enregistré dans un serveur de noms de domaines (DNS) sur votre réseau. Pour plus d'informations, contactez votre administrateur réseau.

#### <span id="page-17-1"></span>**POUR CONFIGURER LA CONNEXION DE LA COMMAND WORKSTATION, WINDOWS EDITION**

#### **1 Choisissez Démarrer > Programmes > Fiery > Command WorkStation pour lancer l'utilitaire.**

<span id="page-17-2"></span>La boîte de dialogue Serveurs disponibles qui s'ouvre contient tous les serveurs trouvés sur le sous-réseau local.

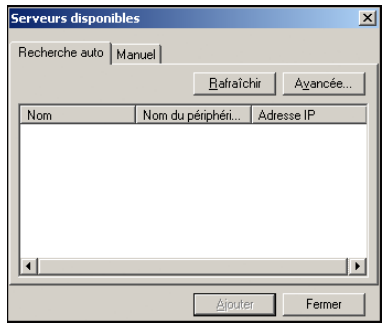

**2 Si aucun serveur Integrated Fiery Color Server n'a été trouvé, cliquez sur l'onglet Manuel pour lancer une recherche en fonction du nom DNS ou de l'adresse IP. Entrez le nom DNS ou l'adresse IP puis cliquez sur Ajouter pour ajouter le serveur à la liste Serveurs disponibles.**

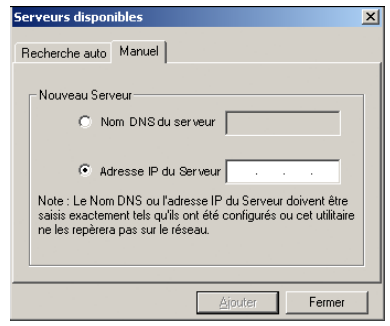

**Si la recherche manuelle ne trouve aucun Integrated Fiery Color Server, cliquez sur l'onglet Recherche auto, puis sur Avancée pour lancer une recherche en fonction d'une plage d'adresses IP ou de l'adresse IP et du masque de sous-réseau.** 

Tous les serveurs disponibles apparaissent dans la liste des Serveurs disponibles.

#### **3 Sélectionnez l'Integrated Fiery Color Server à utiliser et cliquez sur Ajouter.**

L'Integrated Fiery Color Server sélectionné est ajouté dans la fenêtre Serveur de connexion.

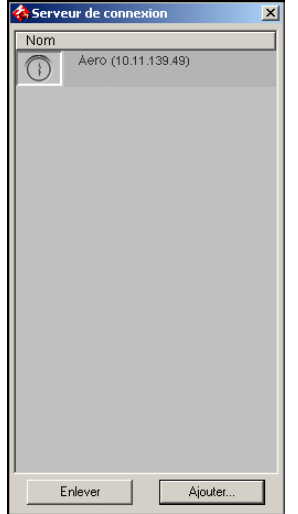

**4 Cliquez sur le bouton à gauche du nom du serveur.**

La boîte de dialogue de connexion s'affiche.

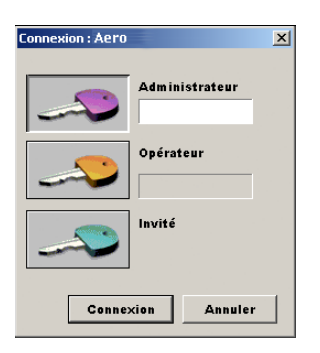

- **5 Cliquez sur la clé située à gauche de Administrateur, Opérateur ou Invité et saisissez le mot de passe approprié, si nécessaire.**
- **6 Cliquez sur Connexion.**

Pour plus d'informations sur la définition des mots de passe et sur le mot de passe Administrateur par défaut de l'Integrated Fiery Color Server, voir *Configuration et installation.*

La Command WorkStation est maintenant connectée à l'Integrated Fiery Color Server.

#### <span id="page-19-0"></span>**POUR MODIFIER LA CONFIGURATION DE LA COMMAND WORKSTATION, WINDOWS EDITION**

**1 Lancez la Command WorkStation.**

La fenêtre Serveur de connexion apparaît.

- **2 Sélectionnez l'Integrated Fiery Color Server dont vous souhaitez modifier la configuration, puis cliquez sur Supprimer.**
- **3 Répétez les étapes décrites à la section [« Pour configurer la connexion de la Command](#page-17-1)  [WorkStation, Windows Edition », à la page 18.](#page-17-1)**

# <span id="page-20-0"></span>**Utilisation de la Command WorkStation, Windows Edition**

Après avoir installé et configuré la Command WorkStation, vous pouvez l'utiliser pour contrôler et gérer les tâches de l'Integrated Fiery Color Server.

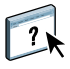

Pour plus d'informations sur l'utilisation des fonctions standard de la Command WorkStation, consultez son aide. Les fonctions complémentaires sont décrites à partir de la [page 22.](#page-21-0)

# **POUR ACCÉDER À L'AIDE DE LA COMMAND WORKSTATION**

## **1 Démarrez la Command WorkStation.**

Sélectionnez l'Integrated Fiery Color Server dans la boîte de dialogue Liste des serveurs, puis connectez-vous au serveur.

Pour plus d'informations sur la définition des mots de passe et sur le mot de passe Administrateur par défaut de l'Integrated Fiery Color Server, voir *Configuration et installation.* 

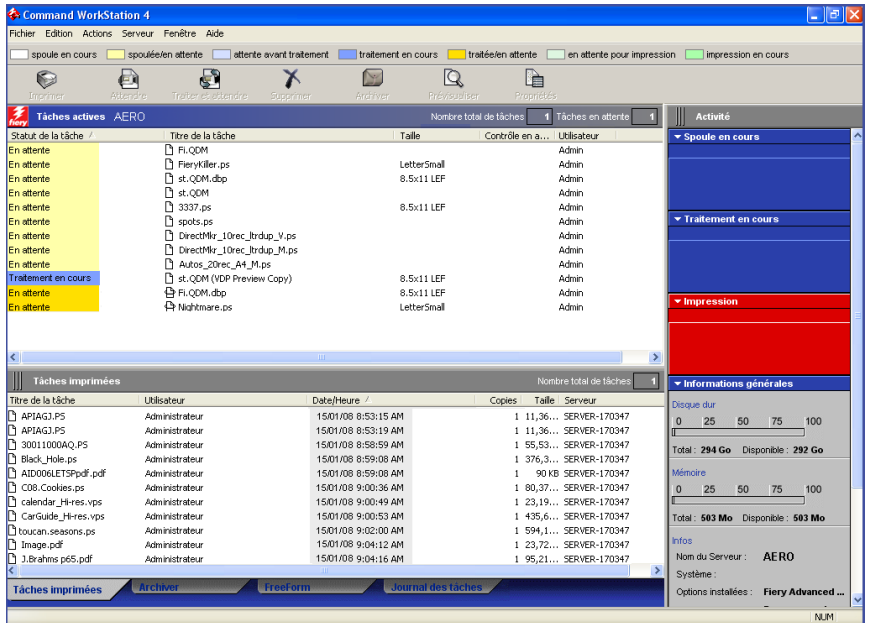

**2 Choisissez Aide dans le menu d'aide.**

# <span id="page-21-0"></span>**Fonctions complémentaires**

Les sections suivantes expliquent comment utiliser les fonctions complémentaires de la Command WorkStation non décrites dans son aide.

# <span id="page-21-4"></span><span id="page-21-1"></span>**Authentification utilisateur**

Si l'authentification utilisateur est activée dans la configuration de l'Integrated Fiery Color Server, les utilisateurs peuvent avoir à saisir un nom d'utilisateur et un mot de passe dans le pilote d'imprimante afin de pouvoir envoyer une tâche à l'Integrated Fiery Color Server. La gestion de tâche sous la Command WorkStation est déterminée par la méthode de connexion à l'Integrated Fiery Color Server, en tant qu'Administrateur, Opérateur ou Invité.

Pour plus d'informations sur la configuration des Utilisateurs et groupes et l'activation de l'authentification utilisateur au niveau du WebTool Configure, voir *Configuration et installation*. Pour plus d'informations sur l'authentification utilisateur au niveau du pilote d'imprimante, voir *[Options d'impression](#page-33-3)*.

# <span id="page-21-3"></span><span id="page-21-2"></span>**Alignement des bacs**

La fonction Aligner bacs papier permet d'ajuster la position du texte et des images sur la page afin d'obtenir un alignement correct sur la feuille de papier. Les deux faces d'une feuille recto verso présentent ainsi le même alignement.

Vous pouvez également procéder à l'alignement des bacs à partir du panneau de commande de la presse numérique de l'Integrated Fiery Color Server en sélectionnant Alignement du bac dans le menu Fonctions.

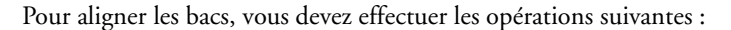

- Connectez-vous à l'Integrated Fiery Color Server en tant qu'administrateur et activez l'alignement du bac dans la configuration de l'Integrated Fiery Color Server.
- Activez Alignement du bac dans la fenêtre Support du pilote d'imprimante.
- Sélectionnez le bac approprié avant d'imprimer.

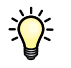

道

**REMARQUE :** Pour que l'alignement du bac fonctionne, sélectionnez le bac que vous avez aligné à l'aide de la barre d'options d'impression Source papier avant d'imprimer. Si vous imprimez ensuite une tâche avec la sélection automatique du bac, l'alignement du bac ne fonctionnera pas.

**POUR ALIGNER LES PAGES EN VUE DE L'IMPRESSION**

**1 Dans la fenêtre Tâches actives, sélectionnez l'Integrated Fiery Color Server connecté pour lequel vous souhaitez aligner le bac.**

Si la fenêtre Tâches actives est masquée, vous pouvez l'afficher en sélectionnant Tâches actives dans le menu Fenêtre.

**2 Sélectionnez Aligner bacs papier dans le menu Serveur.**

Une boîte de dialogue comprenant les options d'alignement du bac apparaît.

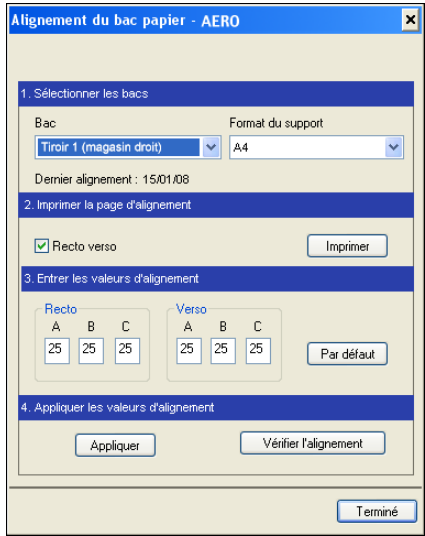

- **3 Dans le menu Bac, sélectionnez le bac que vous souhaitez aligner.**
- **4 Dans le menu Format du support, sélectionnez le format qui est chargé dans le bac spécifié.**

**REMARQUE :** L'alignement du bac papier concerne la combinaison de bac et de format papier que vous avez spécifiée. Si vous alignez un bac sur le format A4 et que vous y chargez du papier A3, l'alignement sera incorrect. Vous devez spécifier un nouvel alignement pour chaque combinaison de bac et de format papier.

- **5 Dans la zone Imprimer la page d'alignement, activez l'option Recto verso pour imprimer une page recto verso ou désactivez-la pour imprimer une page recto.**
- **6 Cliquez sur Imprimer.**
- **7 Une fois cette page imprimée, suivez les instructions qu'elle contient.**

Pliez la page exactement en deux dans le sens horizontal, dépliez-la et pliez-la en deux dans le sens vertical. Lorsque vous dépliez la page, vous pouvez voir que les lignes de pli coupent trois règles graduées situées sur trois des côtés de la page. Notez chaque valeur correspondant à l'intersection de ces lignes avec les règles graduées.

**8 Dans la zone Entrer les valeurs d'alignement, entrez les valeurs apparaissant à l'intersection des lignes de pli avec chacune des règles graduées désignées par les lettres A, B et C pour la face 1. Si vous alignez une page recto verso, entrez également ces trois valeurs pour la face 2.**

**REMARQUE :** Si vous entrez des valeurs différentes pour A et C, l'image pivotera, ce qui se traduira par des zones irrégulières sur la sortie imprimée. Si cela se produit, entrez des valeurs identiques pour A et C.

- **9 Après avoir saisi les valeurs d'alignement, cliquez sur Appliquer, puis sur Vérifier l'alignement pour imprimer la nouvelle page.**
- **10 Pour supprimer les alignements, sélectionnez un bac et cliquez sur le bouton Par défaut dans la zone Entrer les valeurs d'alignement.**
- **11 Cliquez sur Terminé.**

# <span id="page-23-1"></span><span id="page-23-0"></span>**Supports mixtes**

<span id="page-23-2"></span>La fonction Supports mixtes permet de définir les divisions en chapitres d'une tâche, l'impression d'une série de pages sur différents types de supports ainsi que l'insertion de pages vierges contenant des étiquettes de texte.

Les instructions et restrictions suivantes s'appliquent aux définitions de supports mixtes :

- La boîte de dialogue Supports mixtes vous empêche de définir des paramètres susceptibles d'être incompatibles avec tout paramètre de support, de format de page ou de finition spécifié pour la tâche dans la boîte de dialogue Propriétés de la tâche ou avec le pilote d'imprimante.
- Si deux ou plusieurs paramètres de supports mixtes sont incompatibles entre eux, ils apparaissent en rouge dans la boîte de dialogue Supports mixtes et vous êtes invité à les modifier.
- Si vous définissez des options d'impression dans la boîte de dialogue Propriétés de la tâche ou le pilote d'imprimante après avoir défini les supports mixtes, certaines options d'impression risquent d'être incompatibles avec les paramètres de supports mixtes spécifiques d'une page. Pour résoudre le conflit, sélectionnez d'autres options d'impression ou supprimez certains paramètres de supports mixtes.
- Les options de support mixte affectent l'utilisation des profils de sortie couleur si l'option « Utiliser profil du support » est sélectionnée dans ColorWise Pro Tools. Pour plus d'informations, voir *Impression couleur*.
- Si des compteurs sont configurés pour la presse numérique, les supports vierges insérés entre les pages sont comptés comme pages imprimées.

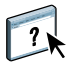

L'aide de la Command WorkStation fournit des instructions élémentaires sur l'accès et l'utilisation de la fonction Supports mixtes. Les fonctions spécifiques de l'Integrated Fiery Color Server sont décrites à la section suivante.

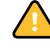

**POUR DÉFINIR DES PARAMÈTRES DE SUPPORTS MIXTES**

- **1 Sélectionnez une tâche spoulée/en attente, ou cliquez dessus avec le bouton droit de la souris, dans la fenêtre Tâches actives et choisissez Propriétés dans le menu Actions, ou bien double-cliquez sur une tâche.**
- **2 Cliquez sur l'icône Support et faites défiler pour accéder à Supports mixtes.**

La boîte de dialogue Supports mixtes affiche la liste des paramètres de support précédemment définis et comporte des boutons qui vous permettent de définir, de modifier ou de supprimer des paramètres.

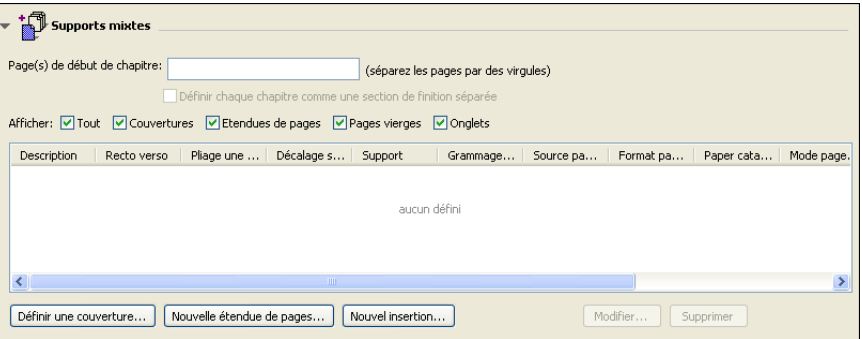

# **3 Dans la zone Page(s) de début de chapitre, saisissez les numéros de page à partir desquels vous voulez commencer les chapitres.**

<span id="page-24-0"></span>Saisissez des valeurs séparées par des virgules pour les numéros de page (par exemple : 4,9,17) pour indiquer le début de chaque nouveau chapitre. Cette fonction oblige chaque début de chapitre à commencer sur une page de droite, en la faisant précéder d'une page vierge, si nécessaire.

**REMARQUE :** Il n'est pas nécessaire de saisir la première page. Les numéros de page se réfèrent à la numérotation du document original. Si vous utilisez la fonction Page(s) de début de chapitre, tous les supports indiqués dans le menu Papier par chapitre doivent partager les mêmes dimensions (par exemple, ils doivent tous être au format Lettre US, Tabloïd ou A4).

**4 Pour appliquer les options de finition (agrafage ou tri, par exemple) à chaque chapitre créé à l'aide de la fonction Page(s) de début de chapitre, sélectionnez l'option « Définir chaque chapitre comme une section de finition séparée ».**

**REMARQUE :** Les options de finition ne peuvent pas toutes s'appliquer aux chapitres contenant des formats mixtes de support (par exemple aux formats Lettre US et A4).

**5 Pour définir les propriétés des couvertures de dessus et de dessous, cliquez sur Définir une couverture.** 

Pour plus d'informations, voir [« Pour définir des paramètres de support de couverture », à la](#page-25-0)  [page 26](#page-25-0).

**6 Pour définir les propriétés d'une page ou d'une suite de pages, cliquez sur Nouvelle étendue de pages.**

Pour plus d'informations, voir [« Pour définir un support pour des pages spécifiques », à la](#page-26-0)  [page 27.](#page-26-0)

**7 Pour insérer des pages blanches, cliquez sur Nouvelle insertion.**

Pour plus d'informations, voir [« Pour insérer des pages vierges », à la page 28](#page-27-1).

**8 Pour modifier ou supprimer une définition en cours, sélectionnez-la dans la liste des définitions de supports mixtes, puis cliquez sur Modifier ou Supprimer.**

Si vous cliquez sur Modifier, entrez les nouveaux paramètres de la définition et cliquez sur Modifier.

**9 Lorsque vous avez terminé, cliquez sur OK pour fermer la boîte de dialogue Supports mixtes et la fenêtre des propriétés de la tâche.**

Les paramètres de supports mixtes sont appliqués à la tâche.

<span id="page-25-1"></span>**REMARQUE :** Vous pouvez enregistrer jusqu'à 100 paramètres différents dans la liste de sélection de la boîte de dialogue Support mixte.

#### <span id="page-25-0"></span>**POUR DÉFINIR DES PARAMÈTRES DE SUPPORT DE COUVERTURE**

**1 Dans la boîte de dialogue Supports mixtes, cliquez sur Définir une couverture.**

La boîte de dialogue Support pour la couverture s'affiche.

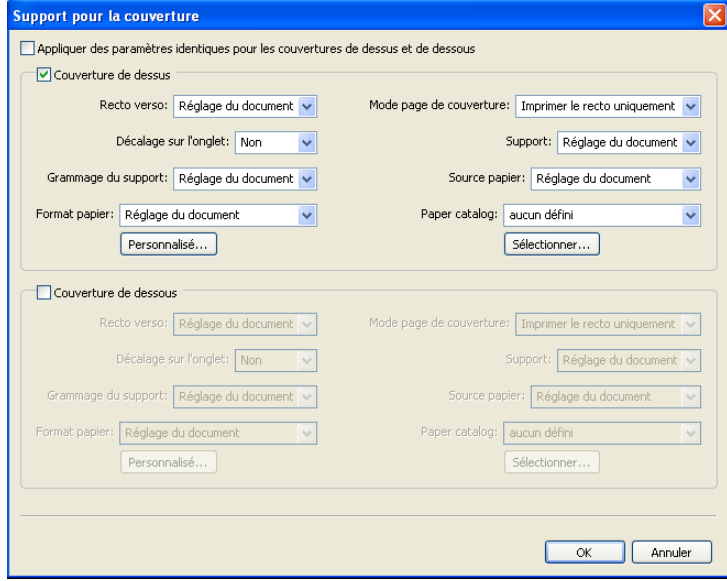

- **2 Pour définir des couvertures de dessus et de dessous identiques, sélectionnez l'option Appliquer des paramètres identiques pour les couvertures de dessus et de dessous. Pour définir des paramètres différents pour les couvertures de dessus et de dessous, sélectionnez l'option Couverture de dessus ou Couverture de dessous.**
- **3 Choisissez les paramètres restants en fonction de vos besoins, à partir des menus déroulants.**
- **4 Cliquez sur OK pour revenir à la boîte de dialogue Supports mixtes.**

Les paramètres de support de couverture sont prioritaires sur les paramètres définis dans la boîte de dialogue Support pour les pages ou étendues de pages.

#### <span id="page-26-0"></span>**POUR DÉFINIR UN SUPPORT POUR DES PAGES SPÉCIFIQUES**

**1 Dans la section Supports mixtes, cliquez sur Nouvelle étendue de pages.**

La boîte de dialogue Support pour les pages ou étendues de pages apparaît.

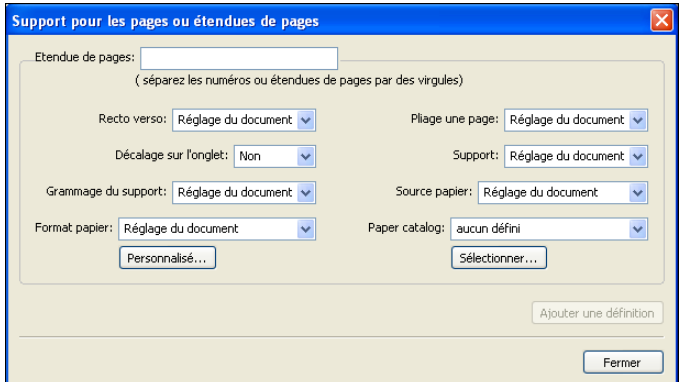

- **2 Saisissez les numéros de page et les suites de pages en les séparant par une virgule (par exemple : 3,9–14,18).**
- **3 Choisissez les paramètres restants en fonction de vos besoins, à partir des menus déroulants.**

Si vous attribuez un nouveau type de support au verso d'une feuille recto verso, une page vierge est insérée pour forcer l'impression du contenu attribué à la page sur le recto de la feuille suivante.

- **4 Cliquez sur Ajouter une définition après chaque paramètre de support que vous définissez.**
- **5 Cliquez sur Fermer pour revenir à la boîte de dialogue Supports mixtes.**

#### <span id="page-27-1"></span>**POUR INSÉRER DES PAGES VIERGES**

**1 Dans la boîte de dialogue Supports mixtes, cliquez sur Nouvelle insertion.**

La boîte de dialogue Insérer une page vierge apparaît.

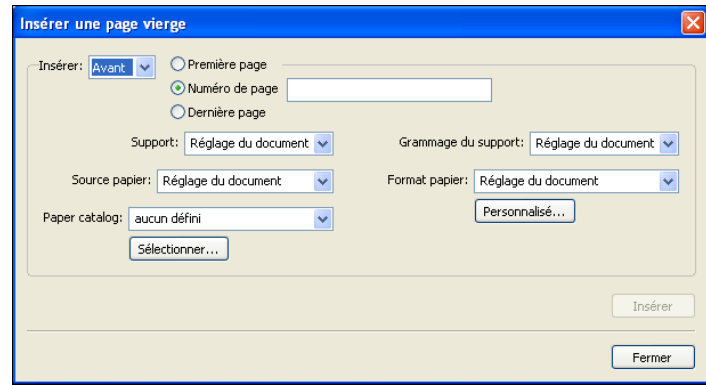

- **2 Indiquez si vous voulez insérer la page vierge avant ou après la page cible. Définissez la page cible en tant que première ou dernière page du document ou indiquez son numéro.**
- **3 Choisissez les paramètres restants en fonction de vos besoins, à partir des menus déroulants.**
- **4 Cliquez sur Insérer après chaque page blanche que vous définissez.**
- **5 Cliquez sur Fermer pour revenir à la boîte de dialogue Supports mixtes.**

## <span id="page-27-2"></span><span id="page-27-0"></span>**Imprimantes virtuelles**

Les imprimantes virtuelles permettent d'imprimer sur l'Integrated Fiery Color Server en utilisant des paramètres prédéfinis pour configurer la tâche. L'administrateur de l'Integrated Fiery Color Server peut créer des imprimantes virtuelles et les publier pour que les utilisateurs puissent y accéder via le réseau. Les services SMB, LPR et FTP sont pris en charge. Vous pouvez également accéder aux imprimantes virtuelles via la fonction Fichier > Importer dans la Command Workstation ainsi qu'avec le Serveur de médias USB. Pour plus d'informations sur le Serveur de médias USB et l'impression à partir d'un périphérique USB, voir *Impression sous Windows.*

**REMARQUE :** Par défaut, trois imprimantes virtuelles sont déjà définies : pour les queues d'impression et d'attente et la connexion Direct. Il est impossible de les modifier.

L'administrateur définit les paramètres de tâche pour l'imprimante virtuelle. Il peut également lui appliquer un modèle d'imposition. Les paramètres d'imposition remplacent alors ceux des propriétés de la tâche.

L'administrateur de l'Integrated Fiery Color Server peut non seulement visualiser les imprimantes virtuelles et les queues publiées disponibles, mais aussi publier, supprimer, dupliquer ou modifier une imprimante virtuelle.

Pour configurer les imprimantes virtuelles, vous devez vous connecter comme Administrateur.

**POUR CONFIGURER UNE IMPRIMANTE VIRTUELLE**

- <span id="page-28-0"></span>**1 Choisissez Imprimantes virtuelles dans le menu Serveur de la Command WorkStation.**
- **2 Cliquez sur Nouveau.**
- **3 Spécifiez les informations suivantes :**
	- **Nom de l'imprimante virtuelle :** Pour saisir le nom (en caractères alphanumériques).
	- **Commentaires :** Pour définir l'imprimante virtuelle et ajouter tout commentaire qui pourrait aider l'utilisateur (par exemple, « brochure de la société en recto verso »).
	- **Impression :** Pour sélectionner l'une des actions standard de l'Integrated Fiery Color Server, disponibles sur la Command WorkStation (Attendre, Traiter et attendre, Imprimer et Imprimer et attendre).
	- **Utiliser des propriétés de tâche personnalisées :** Pour accéder à la fenêtre des propriétés des tâches et les paramétrer.
	- **Appliquer des paramètres d'imposition :** Pour accéder aux paramètres d'imposition et les définir.

<span id="page-28-1"></span>**REMARQUE :** Seuls les utilisateurs qui ont accès aux pilotes d'imprimante avec communication bidirectionnelle activée peuvent visualiser et modifier les paramètres des tâches.

**4 Cliquez sur OK.**

#### **POUR GÉRER UNE IMPRIMANTE VIRTUELLE**

- **1 Choisissez Serveur > Imprimantes virtuelles.**
- **2 Sélectionnez une imprimante virtuelle dans la liste, puis cliquez sur Modifier, Dupliquer ou Supprimer.**

**REMARQUE :** Une fois l'imprimante virtuelle créée, il est impossible de modifier son nom, contrairement aux paramètres d'impression.

#### <span id="page-29-1"></span>**Impression sur une imprimante virtuelle via SMB**

Les imprimantes virtuelles sont publiées sur le réseau. Pour imprimer via SMB sur une imprimante virtuelle publiée à partir d'un poste client, procédez de la manière suivante :

#### **POUR IMPRIMER SUR UNE IMPRIMANTE VIRTUELLE VIA SMB**

- **1 Avec le bouton droit de la souris, cliquez sur Voisinage réseau ou Favoris réseau et utilisez la fonction permettant de rechercher un ordinateur.**
- **2 Saisissez le nom de l'Integrated Fiery Color Server, puis cliquez sur Rechercher maintenant.**

Si vous ne parvenez pas à localiser l'Integrated Fiery Color Server, adressez-vous à votre administrateur réseau.

- **3 Double-cliquez sur le nom de l'Integrated Fiery Color Server pour afficher les imprimantes virtuelles publiées.**
- **4 Double-cliquez sur l'imprimante virtuelle à laquelle vous souhaitez vous connecter.**

Vous devez installer le pilote d'imprimante depuis le DVD Logiciels Utilisateur, selon les instructions données dans *[Impression sous Windows.](#page-16-2)*

L'imprimante virtuelle s'affiche dans la fenêtre Paramètres > Imprimantes et télécopieurs.

## <span id="page-29-0"></span>**Impression sur une imprimante virtuelle via LPR sous Windows**

Pour imprimer sur une imprimante virtuelle à partir d'un poste client via une connexion LPR, sous Windows, vous devez configurer un port TCP/IP standard pour l'impression LPR, puis installer les pilotes d'imprimante de l'Integrated Fiery Color Server. Lorsque vous configurez le port, choisissez LPR pour le protocole, puis saisissez le nom de l'imprimante virtuelle pour le nom de queue.

Pour plus d'informations, voir *[Impression sous Windows](#page-33-3)*.

#### <span id="page-30-1"></span>**Impression sur une imprimante virtuelle via LPR sous Mac OS**

Pour imprimer sur une imprimante virtuelle à partir d'un poste client via une connexion LPR, sous Mac OS, suivez les instructions de configuration de l'Integrated Fiery Color Server pour Mac OS X avec l'impression IP. Saisissez le nom de l'imprimante virtuelle pour le nom de queue.

<span id="page-30-0"></span>Pour plus d'informations, voir *Impression sous Mac OS*.

#### **Impression sur une imprimante virtuelle via FTP**

L'Integrated Fiery Color Server peut fonctionner en tant que serveur FTP, si cette fonctionnalité est activée au niveau de la configuration du serveur. Pour plus d'informations sur la configuration, voir *[Configuration et installation](#page-42-1)*.

Pour imprimer sur une imprimante virtuelle via FTP, utilisez votre logiciel client FTP et connectez-vous à l'Integrated Fiery Color Server comme à n'importe quel serveur FTP. Demandez à votre administrateur réseau les informations suivantes :

- Adresse IP ou nom DNS de l'Integrated Fiery Color Server
- Nom et le mot de passe utilisateur, si nécessaire
- Nom de l'imprimante virtuelle

Pour plus d'informations sur l'impression FTP, voir *[Impression sous Windows](#page-0-0)* et *[Impression](#page-0-0)  [sous Mac OS](#page-0-0)*.

# <span id="page-31-0"></span>**Dépannage**

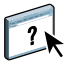

<span id="page-31-2"></span>Pour résoudre les problèmes élémentaires liés au logiciel et à la connexion de la Command WorkStation, consultez les sections suivantes. Pour obtenir des informations complémentaires sur la résolution des problèmes, voir l'aide de la Command WorkStation.

# <span id="page-31-1"></span>**Impossible de connecter la Command WorkStation à l'Integrated Fiery Color Server**

Si vous ne pouvez pas vous connecter à l'Integrated Fiery Color Server ou s'il est introuvable à partir de votre ordinateur, contactez votre administrateur réseau. Ce dernier a peut-être besoin de rétablir vos connexions réseau et de vérifier les paramètres des serveurs vers lesquels vous imprimez. Si des paramètres ont été modifiés, il peut être nécessaire de reconfigurer l'Integrated Fiery Color Server (voir *Configuration et installation*).

Si vous pouvez vous connecter à l'Integrated Fiery Color Server à partir d'un autre utilitaire, vous devez peut-être reconfigurer la connexion de la Command WorkStation à l'Integrated Fiery Color Server (voir [page 18\)](#page-17-0).

Si vous avez configuré l'Integrated Fiery Color Server ainsi que les ordinateurs clients et les serveurs réseau conformément aux instructions du manuel *Configuration et installation,* imprimez une page de test. Si vous pouvez imprimer la page de test mais que vous n'arrivez toujours pas à imprimer un document à partir d'un ordinateur distant, contactez l'administrateur réseau afin qu'il vérifie la connexion réseau.

Si vous ne pouvez ni vous connecter ni imprimer une page de test, consultez le panneau de commande de la presse numérique pour voir si une erreur y est affichée.

# <span id="page-32-0"></span>**La Command WorkStation ne répond pas**

Si la Command WorkStation ne répond pas, exécutez les instructions de dépannage suivantes.

## **SI LES FENÊTRES DE LA COMMAND WORKSTATION NE S'ACTUALISENT PAS**

- **1 Déconnectez-vous et quittez la Command WorkStation.**
- **2 Redémarrez la Command WorkStation ou l'ordinateur.**

Si les fenêtres de la Command WorkStation ne s'actualisent pas ou si aucune tâche ne s'affiche et que la souris ne répond pas (vous ne pouvez ni sélectionner une tâche ou une fenêtre, ni utiliser le bouton droit de la souris, ni choisir une option de menu), l'Integrated Fiery Color Server est hors ligne ou la communication réseau ne fonctionne pas.

#### **POUR IMPOSER UNE SORTIE D'APPLICATION À PARTIR DE LA COMMAND WORKSTATION**

- **1 Appuyez sur les touches Ctrl+Alt+Suppr et utilisez le gestionnaire de programmes pour fermer la Command WorkStation.**
- **2 A partir de l'Integrated Fiery Color Server, déconnectez et reconnectez le câble réseau, puis essayez d'imprimer une page de test ou de configuration.**
- **3 Si la page ne s'imprime pas, redémarrez l'Integrated Fiery Color Server.**

# <span id="page-33-3"></span><span id="page-33-0"></span>**COMMAND WORKSTATION, MACINTOSH EDITION**

La Command WorkStation, Macintosh Edition, permet aux opérateurs de l'Integrated Fiery Color Server (ou aux utilisateurs disposant des droits d'accès Opérateur ou Administrateur) de surveiller et de gérer le flux des travaux d'impression sur l'Integrated Fiery Color Server.

La Command WorkStation, Macintosh Edition, permet d'effectuer les opérations suivantes :

- Afficher le statut d'impression des tâches de l'Integrated Fiery Color Server
- Mettre en attente, traiter et imprimer les tâches d'impression
- Modifier les paramètres définis par l'utilisateur pour les options d'impression
- Prévisualiser le contenu des pages d'une tâche
- Créer et utiliser des fichiers de maquettes FreeForm pour l'impression de données variables
- Archiver des fichiers de tâches
- Afficher les journaux des tâches d'une activité d'impression récente

# <span id="page-33-1"></span>**Installation de la Command WorkStation, Macintosh Edition**

Installez l'utilitaire Command WorkStation, Macintosh Edition, sur un ordinateur Mac OS X disposant d'une connexion réseau à l'Integrated Fiery Color Server. Pour plus d'informations sur la configuration requise, voir *Bienvenue*.

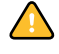

Avant d'installer l'utilitaire, exécutez les procédures préliminaires décrites à la section [« Préparation de l'installation sur un ordinateur Mac OS », à la page 11](#page-10-2).

Pour installer la Command WorkStation, Macintosh Edition, voir [« Installation des logiciels](#page-13-1)  [utilisateur sur les ordinateurs Mac OS », à la page 14.](#page-13-1)

# <span id="page-33-2"></span>**Configuration de la connexion à l'Integrated Fiery Color Server**

Lors de la première utilisation de la Command WorkStation, il vous est demandé de configurer la connexion avec l'Integrated Fiery Color Server.

Vous pouvez également modifier la configuration chaque fois qu'une information change au niveau du serveur Integrated Fiery Color Server ou du réseau (nom du serveur ou adresse IP, par exemple). Si vous devez modifier les informations de configuration de l'Integrated Fiery Color Server, faites-le avant de reconfigurer la connexion.

#### **AVANT DE COMMENCER**

**• Imprimez la page de configuration de l'Integrated Fiery Color Server.** 

Pour plus d'informations sur l'impression d'une page de configuration, voir *Configuration et installation*.

<span id="page-34-1"></span>Cette page contient des informations dont vous avez besoin pour configurer la connexion (par exemple, l'adresse IP de l'Integrated Fiery Color Server). Pour les installations TCP/IP, vous pouvez utiliser le nom DNS au lieu de l'adresse IP. Vérifiez que l'Integrated Fiery Color Server est déjà enregistré dans un serveur de noms de domaines (DNS) sur votre réseau. Pour plus d'informations, voir la documentation fournie avec le système réseau.

#### **POUR CONFIGURER LA CONNEXION DE LA COMMAND WORKSTATION, MACINTOSH EDITION**

**1 Ouvrez le dossier Applications : CWS Macintosh Edition sur le disque dur Mac OS X. Doublecliquez sur le fichier CWS Macintosh Edition pour lancer l'application.**

<span id="page-34-0"></span>La boîte de dialogue Serveurs disponibles qui s'ouvre contient tous les serveurs trouvés sur le sous-réseau local.

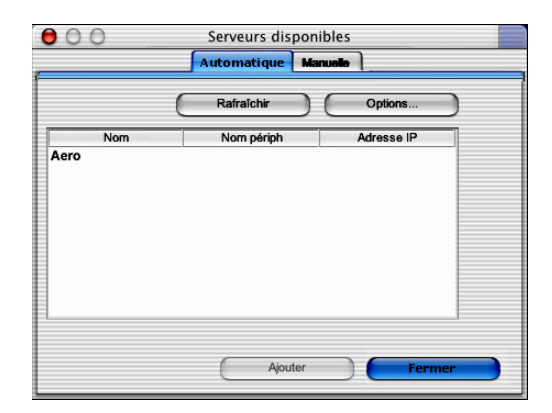

**2 Si aucun serveur Integrated Fiery Color Server n'a été trouvé, cliquez sur l'onglet Manuelle pour lancer une recherche en fonction du nom DNS ou de l'adresse IP. Cliquez sur Ajouter pour ajouter le serveur dans la liste Serveurs disponibles.**

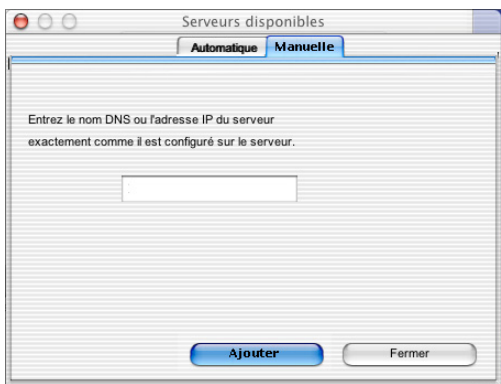

**Si aucun serveur Integrated Fiery Color Server n'a été trouvé lors de la recherche manuelle, cliquez sur l'onglet Automatique, puis sur Options pour lancer une recherche en fonction d'une plage d'adresses IP ou de l'adresse IP et du masque de sous-réseau.** 

Tous les serveurs disponibles apparaissent dans la liste des Serveurs disponibles.

**3 Sélectionnez l'Integrated Fiery Color Server à utiliser et cliquez sur Ajouter.**

L'Integrated Fiery Color Server sélectionné s'affiche dans la boîte de dialogue Liste des serveurs.

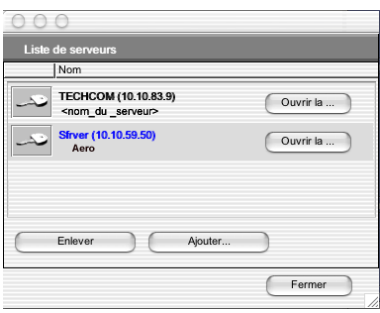

**4 Cliquez sur le nom du serveur pour le sélectionner, puis sur la clé ou le bouton Ouvrir la session.**

La boîte de dialogue de connexion s'affiche.

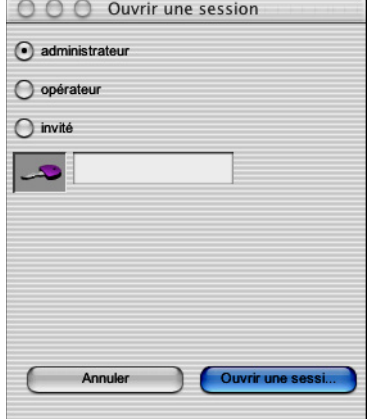

**5 Sélectionnez administrateur, opérateur ou invité, entrez le mot de passe dans le champ situé en regard de la clé, puis cliquez sur Ouvrir une session.**

Votre ordinateur est connecté au serveur.

Pour plus d'informations sur la définition des mots de passe et sur le mot de passe Administrateur par défaut de l'Integrated Fiery Color Server, voir *Configuration et installation*.

Pour modifier la connexion de la Command WorkStation à l'Integrated Fiery Color Server, vous devez supprimer le serveur de la liste des serveurs de connexion et suivre la procédure de configuration de la connexion.

# <span id="page-36-0"></span>**Utilisation de la Command WorkStation, Macintosh Edition**

Après avoir installé et configuré la Command WorkStation, vous pouvez l'utiliser pour contrôler et gérer les tâches de l'Integrated Fiery Color Server.

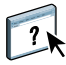

L'aide de la Command WorkStation fournit des instructions détaillées sur l'utilisation des fonctions de cet utilitaire.

## **POUR ACCÉDER À L'AIDE DE LA COMMAND WORKSTATION**

# **1 Démarrez la Command WorkStation.**

Sélectionnez l'Integrated Fiery Color Server dans la liste des serveurs, puis connectez-vous au serveur.

Pour plus d'informations sur la définition des mots de passe et sur le mot de passe Administrateur par défaut de l'Integrated Fiery Color Server, voir *Configuration et installation*.

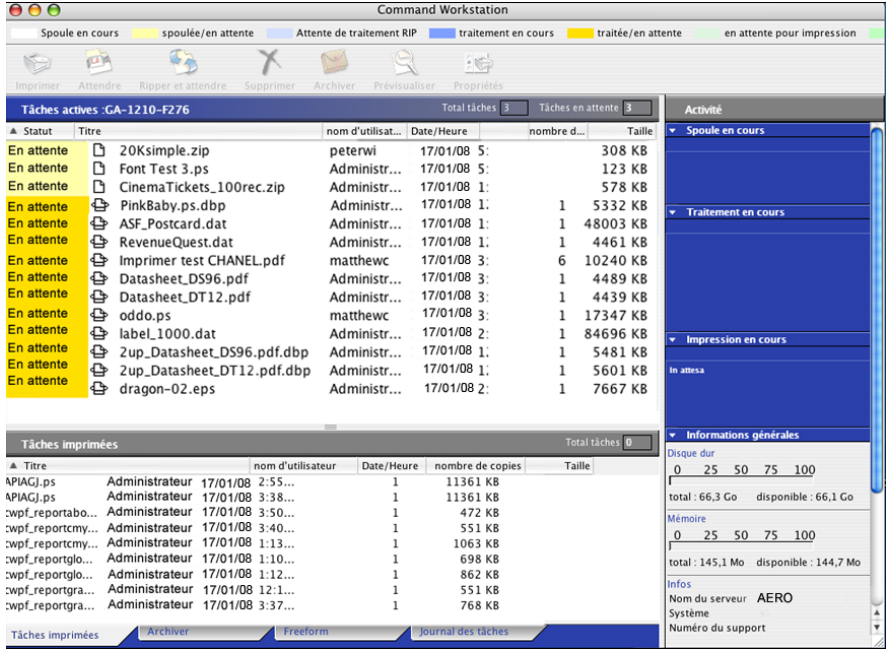

**2 Choisissez Aide dans le menu CWS.**

# <span id="page-37-0"></span>**Fonctions complémentaires**

Les sections suivantes expliquent comment utiliser les fonctions complémentaires de la Command WorkStation non décrites dans son aide.

# <span id="page-37-3"></span><span id="page-37-1"></span>**Authentification utilisateur**

Si l'authentification utilisateur est activée dans la configuration de l'Integrated Fiery Color Server, les utilisateurs peuvent avoir à saisir un nom d'utilisateur et un mot de passe dans le pilote d'imprimante afin de pouvoir envoyer une tâche à l'Integrated Fiery Color Server. La gestion des tâches sur la Command WorkStation est fonction du type de connexion à l'Integrated Fiery Color Server (en tant qu'Administrateur, Opérateur ou Invité).

Pour plus d'informations sur la configuration des Utilisateurs et groupes et l'activation de l'authentification utilisateur au niveau du WebTool Configure, voir *Configuration et installation*. Pour plus d'informations sur l'authentification utilisateur au niveau du pilote d'imprimante, voir *[Options d'impression](#page-33-3)*.

# <span id="page-37-2"></span>**Supports mixtes**

La fonction Supports mixtes permet de définir les divisions en chapitres d'une tâche, l'impression d'une série de pages sur différents types de supports ainsi que l'insertion de pages blanches contenant des étiquettes de texte.

Les instructions et restrictions suivantes s'appliquent aux définitions de supports mixtes :

- La boîte de dialogue Supports mixtes vous empêche de définir des paramètres susceptibles d'être incompatibles avec tout paramètre de support, de format de page ou de finition spécifié pour la tâche dans la boîte de dialogue Propriétés de la tâche ou avec le pilote d'imprimante.
- Si deux ou plusieurs paramètres de supports mixtes sont incompatibles entre eux, ils apparaissent en rouge dans la boîte de dialogue Supports mixtes et vous êtes invité à les modifier.
- Si vous définissez des options d'impression dans la boîte de dialogue Propriétés de la tâche ou le pilote d'imprimante après avoir défini les supports mixtes, certaines options d'impression risquent d'être incompatibles avec les paramètres de supports mixtes spécifiques d'une page. Pour résoudre le conflit, sélectionnez d'autres options d'impression ou supprimez certains paramètres de supports mixtes.
- Si des compteurs sont configurés pour la presse numérique, les supports vierges insérés entre les pages sont comptés comme pages imprimées.

Les fonctions spécifiques de l'Integrated Fiery Color Server sont décrites à la section suivante.

**REMARQUE :** Les procédures de paramétrage des Supports mixtes de la Command WorkStation, Windows Edition, illustrées par des captures, sont similaires à celles pour la Command WorkStation, Macintosh Edition. Pour plus d'informations, voir [page 24](#page-23-1).

#### **POUR DÉFINIR DES PARAMÈTRES DE SUPPORTS MIXTES**

- **1 Sélectionnez une tâche spoulée/en attente, ou cliquez dessus avec le bouton droit de la souris, dans la fenêtre Tâches actives et choisissez Propriétés dans le menu Actions, ou bien double-cliquez sur une tâche.**
- **2 Cliquez sur l'icône Support et faites défiler pour accéder à Supports mixtes.**

La boîte de dialogue Supports mixtes affiche la liste des paramètres de support précédemment définis et comporte des boutons qui vous permettent de définir, de modifier ou de supprimer des paramètres.

**3 Dans la zone Page(s) de début de chapitre, saisissez les numéros de page à partir desquels vous voulez commencer les chapitres.**

<span id="page-38-0"></span>Saisissez des valeurs séparées par des virgules pour les numéros de page (par exemple : 4,9,17) pour indiquer le début de chaque nouveau chapitre. Cette fonction oblige chaque début de chapitre à commencer sur une page de droite, en la faisant précéder d'une page vierge, si nécessaire.

**REMARQUE :** Il n'est pas nécessaire de saisir le numéro de la première page. La numérotation des pages correspond à celle du document original. Si vous utilisez la fonction Page(s) de début de chapitre, tous les supports indiqués dans le menu Papier par chapitre doivent partager les mêmes dimensions (par exemple, ils doivent tous être au format Lettre US, Tabloïd ou A4).

**4 Pour appliquer les options de finition (agrafage ou tri, par exemple) à chaque chapitre créé à l'aide de la fonction Page(s) de début de chapitre, sélectionnez l'option « Définir chaque chapitre comme une section de finition séparée ».**

**REMARQUE :** Les options de finition ne peuvent pas toutes s'appliquer aux chapitres contenant des formats mixtes de support (par exemple aux formats Lettre US et A4).

**5 Pour définir les propriétés des couvertures de dessus et de dessous, cliquez sur Définir une couverture.** 

Pour plus d'informations, voir [« Pour définir des paramètres de support de couverture », à la](#page-39-0)  [page 40](#page-39-0).

**6 Pour définir les propriétés d'une page ou d'une suite de pages, cliquez sur Nouvelle étendue de pages.**

Pour plus d'informations, voir [« Pour définir un support pour des pages spécifiques », à la](#page-39-1)  [page 40.](#page-39-1)

**7 Pour insérer des pages blanches, cliquez sur Nouvelle insertion.**

Pour plus d'informations, voir [« Pour insérer des pages vierges », à la page 41](#page-40-2).

**8 Pour modifier ou supprimer une définition en cours, sélectionnez-la dans la liste des définitions de supports mixtes, puis cliquez sur Modifier ou Supprimer.**

Si vous cliquez sur Modifier, entrez les nouveaux paramètres de la définition et cliquez sur Modifier.

**9 Lorsque vous avez terminé, cliquez sur OK pour fermer la boîte de dialogue Supports mixtes et la fenêtre des propriétés de la tâche.**

Les paramètres de supports mixtes sont appliqués à la tâche.

<span id="page-39-2"></span>**REMARQUE :** Vous pouvez enregistrer jusqu'à 100 paramètres différents dans la liste de sélection de la boîte de dialogue Support mixte.

#### <span id="page-39-0"></span>**POUR DÉFINIR DES PARAMÈTRES DE SUPPORT DE COUVERTURE**

**1 Dans la boîte de dialogue Supports mixtes, cliquez sur Définir une couverture.**

La boîte de dialogue Support pour la couverture s'affiche.

- **2 Pour définir des couvertures de dessus et de dessous identiques, sélectionnez l'option Appliquer des paramètres identiques pour les couvertures de dessus et de dessous. Pour définir des paramètres différents pour les couvertures de dessus et de dessous, sélectionnez l'option Couverture de dessus ou Couverture de dessous.**
- **3 Spécifiez les paramètres restants en fonction de vos besoins.**
- **4 Dans la zone Mode page de couverture, définissez la façon dont le contenu doit être imprimé sur la couverture. Vous pouvez spécifier l'impression uniquement sur le recto, uniquement sur le verso ou sur les deux faces de la page de couverture.**
- **5 Cliquez sur OK pour revenir à la boîte de dialogue Supports mixtes.**

<span id="page-39-1"></span>

Les paramètres de support de couverture sont prioritaires sur les paramètres définis dans la boîte de dialogue Support pour les pages ou étendues de pages.

#### **POUR DÉFINIR UN SUPPORT POUR DES PAGES SPÉCIFIQUES**

**1 Dans la boîte de dialogue Supports mixtes, cliquez sur Nouvelle étendue de pages.**

La boîte de dialogue Support pour les pages ou étendues de pages apparaît.

- **2 Saisissez les numéros de page et les suites de pages en les séparant par une virgule (par exemple : 3,9–14,18).**
- **3 Spécifiez les paramètres restants en fonction de vos besoins.**

Si vous attribuez un nouveau type de support au verso d'une feuille recto verso, une page vierge est insérée pour forcer l'impression du contenu attribué à la page sur le recto de la feuille suivante.

- **4 Cliquez sur Ajouter une définition après chaque paramètre de support que vous définissez.**
- **5 Cliquez sur Fermer pour revenir à la boîte de dialogue Supports mixtes.**

#### <span id="page-40-2"></span>**POUR INSÉRER DES PAGES VIERGES**

**1 Dans la boîte de dialogue Supports mixtes, cliquez sur Nouvelle insertion.**

La boîte de dialogue Insérer une page vierge apparaît.

- **2 Indiquez si vous voulez insérer la page vierge avant ou après la page cible. Définissez la page cible en tant que première ou dernière page du document ou indiquez son numéro.**
- **3 Spécifiez les autres paramètres en fonction de vos besoins, pour la page vierge.**
- **4 Cliquez sur Insérer après chaque page blanche que vous définissez.**
- **5 Cliquez sur Fermer pour revenir à la boîte de dialogue Supports mixtes.**

# <span id="page-40-0"></span>**Dépannage**

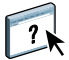

<span id="page-40-3"></span>Pour résoudre les problèmes élémentaires liés au logiciel et à la connexion de la Command WorkStation, consultez les sections suivantes. Pour obtenir des informations complémentaires sur la résolution des problèmes, voir l'aide de la Command WorkStation.

# <span id="page-40-1"></span>**Impossible de connecter la Command WorkStation à l'Integrated Fiery Color Server**

Si vous ne pouvez pas vous connecter à l'Integrated Fiery Color Server ou s'il est introuvable à partir de votre ordinateur, contactez votre administrateur réseau. Ce dernier a peut-être besoin de rétablir votre connexion réseau et de vérifier les paramètres des serveurs vers lesquels vous imprimez. Si des paramètres ont changé, il est peut-être nécessaire de reconfigurer l'Integrated Fiery Color Server.

Si vous pouvez vous connecter à l'Integrated Fiery Color Server à partir d'un autre utilitaire, vous devez peut-être reconfigurer la connexion de la Command WorkStation à l'Integrated Fiery Color Server (voir [page 34\)](#page-33-2).

Si vous avez configuré l'Integrated Fiery Color Server ainsi que les ordinateurs clients et les serveurs réseau conformément aux instructions du manuel *Configuration et installation,* imprimez une page de test. Si vous pouvez imprimer la page de test mais que vous n'arrivez toujours pas à imprimer un document à partir d'un ordinateur distant, contactez l'administrateur réseau afin qu'il vérifie la connexion réseau.

# <span id="page-41-0"></span>**La Command WorkStation ne répond pas**

Si la Command WorkStation ne répond pas, exécutez les instructions de dépannage suivantes.

## **SI LES FENÊTRES DE LA COMMAND WORKSTATION NE S'ACTUALISENT PAS**

- **1 Déconnectez-vous et quittez la Command WorkStation.**
- **2 Redémarrez la Command WorkStation ou l'ordinateur.**

Si les fenêtres de la Command WorkStation ne s'actualisent pas ou si aucune tâche ne s'affiche et que la souris ne répond pas (vous ne pouvez ni sélectionner une tâche ou une fenêtre, ni utiliser une commande contrôle-clic, ni choisir une option de menu), l'Integrated Fiery Color Server est hors ligne ou la communication réseau ne fonctionne pas.

#### **POUR IMPOSER UNE SORTIE D'APPLICATION À PARTIR DE LA COMMAND WORKSTATION**

- **1 Appuyez sur les touches Commande-Option-Echap et utilisez la boîte de dialogue Forcer des applications à quitter pour fermer la Command WorkStation.**
- **2 A partir de l'Integrated Fiery Color Server, déconnectez et reconnectez le câble réseau, puis essayez d'imprimer une page de test ou de configuration.**
- **3 Si la page ne s'imprime pas, redémarrez l'Integrated Fiery Color Server.**

# <span id="page-42-1"></span><span id="page-42-0"></span>**SCAN**

<span id="page-42-2"></span>Scan est un ensemble de composants logiciels qui vous permet de numériser des documents à partir de la vitre de la presse numérique ou via son chargeur automatique de documents (ADF), et d'envoyer les images numérisées vers diverses destinations. Scan comprend les composants suivants :

- **Remote Scan** inclut le module externe TWAIN. Remote Scan vous permet de récupérer à distance une numérisation sur une presse numérique.
- **La fonction de numérisation vers une adresse e-mail** permet d'envoyer le fichier numérisé par courrier électronique, sous forme de pièce jointe ou d'URL.
- **La fonction de numérisation vers un site FTP** permet d'envoyer le fichier numérisé vers un serveur FTP.
- **La fonction de numérisation vers un fax Internet** permet d'envoyer le fichier numérisé sous la forme d'un fax vers une adresse e-mail.
- **La fonction de numérisation vers une boîte** permet d'envoyer le fichier numérisé vers une boîte sur l'Integrated Fiery Color Server, où vous pourrez le récupérer.
- **La fonction de numérisation vers la queue Attente** permet d'envoyer le fichier numérisé dans la queue Attente de l'Integrated Fiery Color Server en vue de la fusion et de la modification de documents.
- **Le WebTool Docs** permet de récupérer des tâches numérisées à partir des boîtes de l'Integrated Fiery Color Server.

# <span id="page-43-0"></span>**Installation et configuration de Remote Scan**

Les sections suivantes expliquent comment installer et configurer Remote Scan. Vous pouvez accéder à l'aide de Remote Scan après vous être connecté à l'Integrated Fiery Color Server.

# <span id="page-43-1"></span>**Installation de Remote Scan**

Pour installer et utiliser l'application Remote Scan et le module externe TWAIN, vous devez disposer d'un ordinateur Windows ou Mac OS doté d'une connexion réseau. Pour plus d'informations sur la configuration requise, voir *Bienvenue*.

Le programme d'installation de Remote Scan se trouve sur le DVD Logiciels Utilisateur.

Pour installer Remote Scan, voir [« Installation des logiciels utilisateur sur les ordinateurs](#page-11-2)  [Windows », à la page 12](#page-11-2) et [« Installation des logiciels utilisateur sur les ordinateurs Mac OS »,](#page-13-1)  [à la page 14.](#page-13-1)

# <span id="page-43-3"></span><span id="page-43-2"></span>**Configuration de Remote Scan**

Lorsque vous démarrez Remote Scan pour la première fois, vous êtes invité à configurer la connexion à l'Integrated Fiery Color Server. La configuration de cette connexion requiert l'adresse IP correcte. Vérifiez que l'Integrated Fiery Color Server est enregistré dans un serveur de noms de domaines (DNS) sur votre réseau. Lorsque vous ouvrez Remote Scan, la boîte de dialogue de configuration s'affiche. Pour plus d'informations sur la configuration de la première connexion à l'Integrated Fiery Color Server, voir [« Pour configurer la connexion à](#page-44-1)  [l'Integrated Fiery Color Server », à la page 45](#page-44-1).

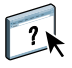

Des instructions complètes sur la configuration et la modification de la connexion à l'Integrated Fiery Color Server sont fournies dans l'aide de Remote Scan.

Si vous avez déjà configuré une connexion à l'Integrated Fiery Color Server, celle-ci apparaît dans la fenêtre principale de Remote Scan et vous pouvez immédiatement lancer une numérisation, récupérer n'importe quelle numérisation effectuée depuis le panneau de commande de la presse numérique et consulter l'aide de Remote Scan.

<span id="page-44-1"></span>**POUR CONFIGURER LA CONNEXION À L'INTEGRATED FIERY COLOR SERVER**

- **1 Lorsque vous lancez Remote Scan pour la première fois, la fenêtre de configuration s'affiche automatiquement. Saisissez l'adresse IP ou le nom DNS du serveur d'impression dans les champs correspondants.**
- **2 Sélectionnez Utiliser surnom pour désigner l'Integrated Fiery Color Server par un autre nom. Il ne doit pas nécessairement correspondre au nom de serveur réel de l'Integrated Fiery Color Server.**
- **3 Saisissez le nom du périphérique auquel l'Integrated Fiery Color Server est connecté.**

Vous pouvez saisir le nom de votre choix.

- **4 Cliquez sur la flèche verte pour ajouter l'Integrated Fiery Color Server à Ma liste Fiery.**
- **5 Cliquez sur OK.**

**POUR ACCÉDER À L'AIDE DE REMOTE SCAN**

- **1 Lancez Remote Scan ou ouvrez le module externe Remote Scan.**
- **2 Connectez-vous à l'Integrated Fiery Color Server précédemment configuré.**
- **3 Cliquez sur le bouton Aide.**
- **4 Utilisez les volets Table des matières, Index, ou Recherche pour parcourir les rubriques d'aide de Remote Scan.**

# <span id="page-44-0"></span>**Utilisation de Remote Scan**

Avec Fiery Remote Scan et le module externe TWAIN, vous pouvez récupérer des fichiers numérisés à distance en accédant à une boîte aux lettres qui est configurée dans la section Utilisateurs et groupes du WebTool Configure. Vous pouvez ouvrir le fichier numérisé dans une application hôte, telle que Adobe Photoshop, puis l'envoyer vers une boîte, la queue Attente ou une adresse e-mail. Tous les documents numérisés sont stockés sur le disque dur de l'Integrated Fiery Color Server et peuvent être récupérés via le réseau.

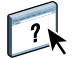

Des instructions complètes sur l'utilisation de Remote Scan et du module externe TWAIN sont fournies dans l'aide de Remote Scan. Bien que des instructions soient fournies dans l'aide pour lancer des numérisations depuis Remote Scan, cette fonction n'est pas prise en charge par l'Integrated Fiery Color Server. La numérisation s'effectue à partir du panneau de commande de la presse numérique. Pour plus d'informations, voir la section suivante.

# <span id="page-45-2"></span><span id="page-45-0"></span>**Numérisation à partir de la presse numérique**

Les tâches sont numérisées à partir du panneau de commande de la presse numérique et stockées dans une boîte sur l'Integrated Fiery Color Server pour être récupérées à distance ou envoyées depuis l'Integrated Fiery Color Server par courrier électronique, fax Internet, FTP ou SMB. Les tâches de numérisation peuvent être récupérées dans une boîte à l'aide du WebTool Docs ou de Remote Scan.

L'Integrated Fiery Color Server utilise les paramètres de numérisation ou les modèles de numérisation pour déterminer comment numériser un document et où l'envoyer. Chaque modèle de numérisation figure dans la section Numérisation réseau accessible à partir du panneau de commande de la presse numérique. Pour numériser un document, vous devez utiliser l'un des modèles de numérisation figurant sur le panneau de commande de la presse numérique. Plusieurs modèles de numérisation par défaut sont fournis avec l'Integrated Fiery Color Server. Vous pouvez modifier un modèle de numérisation dupliqué à partir du panneau de commande de la presse numérique ou en créer un dans le WebTool Paramètres de numérisation.

# <span id="page-45-1"></span>**Flux des travaux de numérisation**

Tout utilisateur peut lancer une numérisation depuis la presse numérique en choisissant l'un des modèles de numérisation par défaut proposés dans Numérisation réseau. La numérisation peut ensuite être récupérée dans la boîte « guest » (invité) à l'aide du WebTool Docs ou de Remote Scan. Plusieurs modèles de numérisation par défaut sont disponibles, parmi lesquels certains sont verrouillés et d'autres modifiables. Pour plus d'informations, voir [« Paramètres](#page-46-0)  [de numérisation par défaut », à la page 47](#page-46-0).

Vous pouvez choisir une autre destination pour un modèle de numérisation par défaut modifiable dans l'onglet Numérisation de la section Web Applications (Applications Web) du panneau de commande de la presse numérique, et l'enregistrer en tant que nouveau modèle de numérisation. Vous pouvez le sélectionner ensuite dans la liste proposée dans la section Numérisation réseau du panneau de commande de la presse numérique. Pour plus d'informations, voir [« Modification des paramètres de numérisation sur la presse](#page-48-0)  [numérique », à la page 49.](#page-48-0)

Dans le WebTool Paramètres de numérisation, l'administrateur de l'Integrated Fiery Color Server peut créer un modèle de numérisation personnalisé que les autres utilisateurs ne sont pas autorisés à modifier. Il peut attribuer la propriété de ce nouveau modèle de numérisation à un utilisateur existant. L'administrateur ou l'utilisateur qui est propriétaire du modèle de numérisation peuvent définir les paramètres du document et les destinations. Il est ensuite possible de le sélectionner dans la liste de la section Numérisation réseau accessible à partir du panneau de commande de la presse numérique.

Les boîtes destinées aux tâches de numérisation sont configurées par l'administrateur au moyen de la fonction Utilisateurs et groupes du WebTool Configure. L'administrateur appartient au groupe « admin ». Les groupes Invité et Opérateur sont également des groupes par défaut sur l'Integrated Fiery Color Server. Une boîte se configure par l'ajout de noms d'utilisateur à un groupe avec les droits d'accès aux boîtes Fiery. L'administrateur peut également ajouter des utilisateurs à partir d'un carnet d'adresses LDAP. Les administrateurs peuvent afficher et gérer tous les modèles de paramètres de numérisation et peuvent notamment supprimer des modèles et modifier le nom d'utilisateur ou la boîte d'un modèle spécifique. Les administrateurs peuvent également visualiser toutes les boîtes dans le WebTool Docs et gérer les numérisations qui y sont envoyées.

**REMARQUE :** Pour ouvrir une session en tant qu'administrateur sur le WebTool Docs et dans Paramètres de numérisation, vous devez saisir le nom d'utilisateur « admin ».

# <span id="page-46-0"></span>**Paramètres de numérisation par défaut**

Pour lancer une numérisation à partir du panneau de commande de la presse numérique, choisissez un modèle de numérisation. L'Integrated Fiery Color Server est livré avec plusieurs modèles par défaut que vous pouvez sélectionner à partir du panneau de commande de la presse numérique.

Les modèles par défaut qui sont verrouillés et ne peuvent donc pas être modifiés sont les suivants :

- (ColorCal) : pour le calibrage de l'Integrated Fiery Color Server
- (bw) (Noir et blanc) : pour les documents en noir et blanc
- (color) (couleur) : pour les documents couleur
- (grayscale) (Niveaux de gris) : pour les documents en niveaux de gris tels que les photographies en noir et blanc

Les modèles par défaut de type Invité et qui peuvent être modifiés sont les suivants :

- COLOR0GUEST
- GRAYSCALE0GUEST
- BW0GUEST

Vous pouvez créer un nouveau modèle basé sur l'un des modèles Invité par défaut. Pour cela, renommez-le puis modifiez-le sur la presse numérique ou dans le WebTool Paramètres de numérisation. Vous pouvez modifier les destinations sur la presse numérique ou le WebTool Paramètres de numérisation. Vous pouvez modifier les paramètres du document dans le WebTool Paramètres de numérisation.

**REMARQUE :** Vous ne pouvez pas modifier le paramétrage du mode couleur lorsque vous créez un modèle de numérisation basé sur l'un des modèles Invité par défaut de l'Integrated Fiery Color Server ou sur un modèle créé dans le WebTool Paramètres de numérisation.

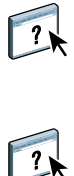

Pour plus d'informations sur la configuration des modèles de numérisation, voir l'aide du WebTool Paramètres de numérisation et [« Modification des paramètres de numérisation dans](#page-50-0)  [les WebTools », à la page 51.](#page-50-0)

Pour plus d'informations sur la configuration des utilisateurs et des boîtes, voir l'aide du WebTool Configure.

# <span id="page-47-0"></span>**Numérisation avec les paramètres par défaut**

Lorsque vous lancez une numérisation à partir de la presse numérique, vous devez sélectionner un modèle de paramètres de numérisation dans la liste présentée sur le panneau de commande de la presse numérique.

#### **POUR NUMÉRISER UN DOCUMENT À PARTIR DE LA PRESSE NUMÉRIQUE**

- **1 Appuyez sur l'icône All Services (Tous les services) située dans le coin supérieur droit du panneau de commande de la presse numérique.**
- **2 Appuyez sur Numérisation réseau.**
- **3 Sélectionnez le modèle à utiliser.**

Tous les modèles de numérisation s'affichent.

**4 Le cas échéant, sélectionnez des options dans le volet Paramètres généraux et également dans Qualité image, Mise en page et Présentation spéciale.**

**REMARQUE :** Vous ne pouvez pas modifier les paramètres du mode couleur des modèles par défaut ou des modèles qui ont été créés à partir de ces derniers.

Lorsque vous sélectionnez des options dans Qualité image, Mise en page et Présentation spéciale, vous devez cliquer sur Enregistrer. Les paramètres du document sélectionnés sur le panneau de commande de la presse numérique avant la numérisation d'un document s'enregistrent et s'appliquent uniquement à la numérisation en cours. Une fois la numérisation terminée, les paramètres d'origine du modèle de numérisation sont rétablis.

Pour plus d'informations sur les paramètres du document de la presse numérique, voir la documentation de votre presse numérique.

- **5 Appuyez sur le bouton vert Marche situé à l'avant de la presse numérique.**
- **6 Pour récupérer votre numérisation, utilisez Remote Scan ou le WebTool Docs.**

**REMARQUE :** La boîte par défaut de tous les paramètres de numérisation par défaut est Invité.

<span id="page-48-0"></span>Tous les utilisateurs peuvent modifier, sur la presse numérique, les paramètres de numérisation dont ils ont la propriété en tant qu'invité. Lorsque vous choisissez un modèle de numérisation dans la section Web Applications (Applications Web) sur le panneau de commande de la presse numérique, vous pouvez renommer le modèle afin d'en créer un nouveau, puis modifier les destinations des paramètres de numérisation.

Lorsque vous utilisez un modèle par défaut pour créer un nouveau modèle, vous ne pouvez pas modifier le mode couleur de numérisation du modèle d'origine. Vous devez donc choisir le modèle à reprendre en fonction de ses caractéristiques de couleur : couleur, noir et blanc ou niveaux de gris.

**POUR MODIFIER UN MODÈLE DE NUMÉRISATION SUR LE PANNEAU DE COMMANDE DE LA PRESSE NUMÉRIQUE**

- **1 Appuyez sur l'icône All Services (Tous les services) située dans le coin supérieur droit du panneau de commande de la presse numérique.**
- **2 Appuyez sur Web Applications (Applications Web).**
- **3 Appuyez sur l'onglet Numérisation.**

**REMARQUE :** Seuls les paramètres de numérisation de l'invité sont affichés. « Invité » signifie qu'ils ont été créés sous le nom d'utilisateur « Invité » et que les numérisations sont envoyées dans la boîte Invité.

**4 Si vous souhaitez modifier la boîte de destination pour l'un des paramètres de numérisation Invité, vous devez ouvrir une session en tant qu'administrateur.** 

**Pour cela, cliquez sur Ouvr. sess., sélectionnez Administrateur, puis saisissez le mot de passe de l'administrateur.**

- **5 Sélectionnez un modèle de paramètres de numérisation.**
- **6 Pour afficher les paramètres de destination d'un modèle de numérisation, appuyez sur les deux flèches à gauche du nom du modèle de numérisation.**

Les destinations de numérisation désignées pour ce modèle s'affichent.

**7 Pour afficher les paramètres de document du modèle, appuyez sur la flèche en haut à droite de la fenêtre.**

Les paramètres du document s'affichent.

- **8 Cliquez sur OK pour revenir à la page Modèles de numérisation.**
- **9 Pour créer un modèle de numérisation, appuyez sur le bouton Modifier pour le modèle que vous souhaitez reprendre.**

#### **10 Saisissez un nouveau nom dans le champ Nom de la zone Paramètres de numérisation.**

Le nom d'utilisateur des modèles de numérisation affichés dans Web Applications (Applications Web) sur le panneau de commande de la presse numérique est Invité et il ne peut pas être modifié par les utilisateurs qui ont un accès en tant qu'invité. Si vous ouvrez une session en tant qu'administrateur, vous pouvez modifier ce nom d'utilisateur. En tant qu'administrateur, vous pouvez également modifier le nom d'utilisateur dans le WebTool Paramètres de numérisation.

**REMARQUE :** Le nom du nouveau modèle de numérisation doit comporter uniquement des lettres majuscules et des nombres. Les minuscules et les caractères spéciaux ne sont pas autorisés.

**11 Le cas échéant, saisissez une description dans le champ Description.**

#### **12 Sélectionnez l'une des destinations suivantes :**

- **Boîte** permet d'envoyer le fichier numérisé vers une boîte sélectionnée dans le WebTool Paramètres de numérisation. Vous devez tout d'abord configurer la boîte comme utilisateur d'un groupe avec des droits d'accès à une boîte, au moyen de la fonction Utilisateurs et groupes du WebTool Configure. Les boîtes par défaut sont les suivantes : administrateur, opérateur et invité.
- **E-mail** permet d'envoyer le fichier numérisé via la messagerie. Dans le menu de configuration, l'administrateur définit la taille maximum des pièces jointes. Si la taille de la pièce jointe est supérieure à cette limite, l'Integrated Fiery Color Server l'envoie sous forme d'URL. Pour plus d'informations, voir *Configuration et installation*.
- **Fax Internet** permet d'envoyer le fichier numérisé par e-mail via un serveur de télécopie vers un télécopieur analogique. Le fichier numérisé est converti au format Fax Internet. L'envoi d'un fichier numérisé vers un fax Internet requiert la saisie d'une adresse au format e-mail.
- **FTP** permet d'envoyer le fichier numérisé à un site FTP. Si l'administrateur de l'Integrated Fiery Color Server a configuré un serveur Proxy dans le menu de configuration, demandezlui l'adresse de ce Proxy. Vous pouvez être invité à saisir un nom d'utilisateur et un mot de passe. Si le champ du nom d'utilisateur apparaît vierge, la connexion sans identification est possible et la saisie d'un mot de passe n'est pas nécessaire.
- **SMB** permet d'envoyer le fichier numérisé vers n'importe quel dossier ou ordinateur du réseau à l'aide de SMB. Vous devez connaître le domaine, le nom de l'ordinateur (nom du serveur) ainsi que le dossier partagé de l'ordinateur de destination pour envoyer le fichier via SMB. Vous êtes invité à saisir un nom d'utilisateur et un mot de passe. Si le mot de passe requis n'est pas entré, aucun message d'erreur ne s'affiche mais le fichier numérisé n'est pas envoyé. Il est possible qu'aucun mot de passe ne soit requis. Contactez votre administrateur réseau pour connaître les données de connexion SMB nécessaires sur votre réseau.

**13 Appuyez sur Enregistrer modifications.**

Le modèle de numérisation nouvellement créé apparaît dans la liste des modèles.

**14 Appuyez sur l'icône All Services (Tous les services) située dans le coin supérieur droit du panneau de commande de la presse numérique.**

Une fois le nouveau modèle créé sur le panneau de commande de la presse numérique, vous pouvez spécifier les paramètres de document sur le panneau de commande de la presse numérique et lancer la numérisation.

# <span id="page-50-0"></span>**Modification des paramètres de numérisation dans les WebTools**

Lorsque vous ouvrez une session de Paramètres de numérisation, vous pouvez visualiser tous les modèles de numérisation associés à votre nom d'utilisateur. Vous devez disposer des droits d'accès aux boîtes sur l'Integrated Fiery Color Server et vous ne pouvez modifier que les fichiers de modèle de numérisation auxquels vous avez accès.

L'administrateur a accès à tous les modèles. Il peut également en créer de nouveaux dans Paramètres de numérisation, et il a la possibilité d'en importer et d'en exporter. La procédure ci-dessous concerne l'ensemble des utilisateurs.

#### **POUR MODIFIER LES PARAMÈTRES DE NUMÉRISATION DANS LES WEBTOOLS**

- **1 Lancez le navigateur Internet.**
- **2 Saisissez l'adresse IP (ou le nom DNS) de l'Integrated Fiery Color Server.**
- **3 Cliquez sur l'onglet Paramètres de numérisation.**
- **4 Ouvrez une session de Paramètres de numérisation.**

Pour vous connecter en tant qu'invité, aucun mot de passe n'est requis. Pour vous connecter en tant qu'administrateur, vous devez saisir « admin » dans le champ Nom d'utilisateur et saisir le mot de passe de l'administrateur, si nécessaire.

- **5 Sélectionnez le modèle de numérisation à modifier et cliquez sur Modifier.**
- **6 Sélectionnez les options suivantes dans le volet Paramètres généraux pour votre modèle de numérisation :**
	- **Nom :** Spécifiez le nom à afficher sur le panneau de commande de la presse numérique et dans la liste des Paramètres de numérisation. Ce nom doit être constitué de chiffres et/ou de majuscules, mais il ne doit pas contenir de caractères spéciaux.
	- **Description :** Saisissez la description de votre modèle de numérisation pour permettre aux utilisateurs de l'identifier dans l'écran de lancement du moteur d'impression.
	- **Nom d'utilisateur :** Spécifiez le nom du propriétaire du modèle de numérisation. Lorsque vous ouvrez une session e Paramètres de numérisation, les modèles de numérisation qui s'affichent sont uniquement ceux qui correspondent à votre nom d'utilisateur et à votre identifiant.

Cette option peut être modifiée uniquement par un administrateur. L'administrateur peut spécifier n'importe quel utilisateur Integrated Fiery Color Server qui dispose de droits d'accès aux boîtes, y compris les utilisateurs Integrated Fiery Color Server locaux, les utilisateurs LDAP et les membres des groupes LDAP.

- **7 Spécifiez les options de Destination de numérisation pour votre modèle de numérisation.**
- **8 Spécifiez les options de Réglages du document pour votre modèle de numérisation.**
- **9 Spécifiez les Améliorations de numérisation pour votre modèle de numérisation.**
- **10 Pour enregistrer votre modèle de numérisation, cliquez sur Enregistrer.**

Vous devez spécifier au moins une destination pour enregistrer le modèle de numérisation.

- **11 Pour annuler les modifications et revenir la fenêtre Paramètres de numérisation, cliquez sur Annuler.**
- **12 Pour annuler les modifications que vous avez apportées au modèle de numérisation, cliquez sur Réinitialiser.**

# <span id="page-51-0"></span>**Création des paramètres de numérisation dans les WebTools**

L'utilitaire Paramètres de numérisation permet aux utilisateurs qui disposent des droits d'accès Administrateur de créer des modèles de numérisation en plus de les modifier. Les administrateurs peuvent également supprimer les modèles de numérisation et modifier les noms d'utilisateur pour un modèle en particulier.

#### **POUR CRÉER UN MODÈLE DE NUMÉRISATION DANS LES WEBTOOLS**

- **1 Lancez le navigateur Internet.**
- **2 Saisissez l'adresse IP (ou le nom DNS) de l'Integrated Fiery Color Server.**
- **3 Cliquez sur l'onglet Paramètres de numérisation.**
- **4 Ouvrez une session de Paramètres de numérisation.**

Pour vous connecter en tant qu'administrateur, vous devez saisir « admin » dans le champ Nom d'utilisateur et saisir le mot de passe de l'administrateur, si nécessaire.

- **5 Cliquez sur l'icône Nouveau.**
- **6 Définissez les paramètres de votre modèle de numérisation.**
- **7 Pour enregistrer vos paramètres de numérisation, cliquez sur Enregistrer.**

# <span id="page-51-1"></span>**Récupération des numérisations**

Vous pouvez récupérer les numérisations d'une boîte en utilisant le WebTool Docs ou Remote Scan. Pour plus d'informations sur Remote Scan, voir [« Utilisation de Remote](#page-44-0)  [Scan », à la page 45.](#page-44-0) Pour plus d'informations sur l'utilisation des WebTools, voir [page 61.](#page-60-2)

# <span id="page-52-0"></span>**FIERY BRIDGE**

Fiery Bridge est une application qui vous permet d'accéder directement à des documents numérisés dans votre boîte Fiery depuis un ordinateur client Windows XP.

Avec Fiery Bridge, votre boîte est accessible comme un lecteur réseau standard, vous permettant ainsi de parcourir son contenu à l'aide de Windows. Vous pouvez ouvrir un document numérisé dans une application appropriée de votre ordinateur, comme n'importe quel autre fichier.

Fiery Bridge offre une alternative au transfert des documents numérisés depuis un Fiery à l'aide de Remote Scan ou des WebTools et peut simplifier votre flux de numérisation. Vous pouvez même utiliser Fiery Bridge avec des Hot Folders pour créer un flux automatisé.

# <span id="page-52-1"></span>**Installation de Fiery Bridge**

Installez Fiery Bridge sur un ordinateur Windows XP disposant d'une connexion réseau à l'Integrated Fiery Color Server. Pour consulter la liste complète du matériel et des logiciels nécessaires, voir *Bienvenue*.

Le programme d'installation de Fiery Bridge se trouve sur le DVD Logiciels Utilisateur.

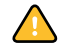

Avant d'installer l'utilitaire, consultez les instructions de la section [« Préparation de](#page-9-1)  [l'installation sur un ordinateur Windows », à la page 10.](#page-9-1)

Pour installer Fiery Bridge, voir [« Installation des logiciels utilisateur sur les ordinateurs](#page-11-2)  [Windows », à la page 12.](#page-11-2)

# <span id="page-52-2"></span>**Configuration de Fiery Bridge**

Pour utiliser Fiery Bridge, vous devez configurer la connexion à l'Integrated Fiery Color Server en effectuant les opérations suivantes :

- Spécifiez un ou plusieurs serveurs Integrated Fiery Color Server auxquels vous voulez accéder.
- Configurez les paramètres de chaque serveur.

Des détails sont fournis dans les procédures suivantes.

# <span id="page-53-0"></span>**Spécification des serveurs**

Lorsque vous démarrez Fiery Bridge pour la première fois, la liste des serveurs est vide. Vous devez chercher les serveurs sur le réseau et les ajouter.

#### **POUR DÉMARRER FIERY BRIDGE**

**• Choisissez Démarrer > Tous les programmes > Fiery > Fiery Bridge ou double-cliquez sur le raccourci Fiery Bridge de votre bureau.**

**POUR AJOUTER UN SERVEUR À FIERY BRIDGE**

- **1 Cliquez sur Ajouter serveur.**
- **2 Si l'Integrated Fiery Color Server apparaît dans la liste des imprimantes disponibles, sélectionnez-le et cliquez sur OK.**

**S'il n'apparaît pas dans la liste des imprimantes disponibles, sélectionnez « Saisir le nom ou l'adresse IP de l'imprimante », saisissez le nom DNS ou l'adresse IP de l'Integrated Fiery Color Server et cliquez sur OK.**

L'Integrated Fiery Color Server est trouvé sur le réseau et il est ajouté à la liste des serveurs.

#### **POUR SUPPRIMER UN SERVEUR DE FIERY BRIDGE**

- **1 Sélectionnez l'Integrated Fiery Color Server dans la liste.**
- **2 Cliquez sur Supprimer.**
- **3 Cliquez sur OK pour confirmer la suppression.**

# <span id="page-53-1"></span>**Configuration des paramètres de serveur**

Vous pouvez configurer les paramètres de tout serveur de la liste. Pour le moment, le seul paramètre est le format de fichier (PDF ou TIFF) des documents numérisés. Ces documents ne sont pas stockés sur le serveur Integrated Fiery Color Server au format PDF ou TIFF. Toutefois, lorsque vous les transférez d'un Integrated Fiery Color Server sur votre ordinateur au moyen de Fiery Bridge, ils sont convertis dans l'un des deux formats, selon le paramètre que vous avez défini.

**POUR PARAMÉTRER LE FORMAT DE FICHIER POUR L'INTEGRATED FIERY COLOR SERVER**

- **1 Sélectionnez l'Integrated Fiery Color Server dans la liste.**
- **2 Cliquez sur Paramètres.**
- **3 Choisissez PDF ou TIFF dans le menu Format du fichier.**
- **4 Cliquez sur OK.**

# <span id="page-54-0"></span>**Utilisation de Fiery Bridge**

Lorsque vous installez Fiery Bridge, une icône Fiery est ajoutée à la fenêtre Poste de travail sur le bureau. Lorsque vous ajoutez un serveur Integrated Fiery Color Server à Fiery Bridge, un dossier correspondant à ce serveur est ajouté sous l'icône Fiery. Ce dossier contient un dossier nommé Mes documents, qui contient à son tour les documents figurant dans votre boîte sur l'Integrated Fiery Color Server.

Les documents numérisés apparaissent comme des fichiers classiques au format PDF ou TIFF (selon les paramètres de format de fichier). Toutefois, ces fichiers ne se trouvent pas réellement sur votre ordinateur. Par défaut, un document numérisé n'est pas transféré sur votre ordinateur tant que vous ne l'avez pas ouvert dans une application ou que vous ne l'avez pas copié sur votre ordinateur.

Vous ne pouvez pas réenregistrer un document numérisé dans la boîte de l'Integrated Fiery Color Server. Vous devez l'enregistrer comme un nouveau document sur votre ordinateur. Le document numérisé situé sur l'Integrated Fiery Color Server n'est pas modifié.

Vous pouvez accéder aux documents numérisés en les localisant depuis le bureau, depuis une application ou depuis la fenêtre principale de Fiery Bridge.

#### **POUR ACCÉDER À UN DOCUMENT NUMÉRISÉ DEPUIS VOTRE BUREAU OU DEPUIS UNE APPLICATION**

**1 Depuis votre bureau, ouvrez Poste de travail.** 

**Depuis une application, choisissez Fichier > Ouvrir et accédez au Poste de travail.**

- **2 Sous Poste de travail, ouvrez l'icône Fiery.**
- **3 Sous l'icône Fiery, ouvrez le dossier portant le nom du Fiery contenant le document numérisé.**
- **4 Si vous êtes invité à saisir un nom d'utilisateur et un mot de passe, saisissez-les et cliquez sur Ouvrir une session.**

Sélectionnez « Enregistrer les informations utilisateur » avant de cliquer sur Ouvrir une session si vous voulez qu'à l'avenir, Fiery Bridge entre automatiquement votre nom d'utilisateur et votre mot de passe, même si vous redémarrez l'ordinateur.

**5 Sous le dossier portant le nom de l'Integrated Fiery Color Server contenant le document numérisé, ouvrez le dossier Mes documents.**

La liste des documents numérisés s'affiche.

**6 Si vous recherchez un document depuis votre bureau, double-cliquez dessus pour l'ouvrir dans son application par défaut ou sélectionnez-le et copiez-le dans un autre dossier.** 

**Si vous le recherchez depuis une application, sélectionnez-le et cliquez sur Ouvrir.**

Le document n'est pas transféré sur votre ordinateur tant que vous ne l'ouvrez pas ou que vous ne le copiez pas.

**POUR ACCÉDER À UN DOCUMENT NUMÉRISÉ DEPUIS LA FENÊTRE PRINCIPALE DE FIERY BRIDGE**

- **1 Dans la fenêtre principale de Fiery Bridge, double-cliquez sur l'Integrated Fiery Color Server auquel vous voulez accéder.**
- **2 Si vous êtes invité à saisir un nom d'utilisateur et un mot de passe, saisissez-les et cliquez sur Ouvrir une session.**

Sélectionnez « Enregistrer les informations utilisateur » avant de cliquer sur Ouvrir une session si vous voulez qu'à l'avenir, Fiery Bridge entre automatiquement votre nom d'utilisateur et votre mot de passe, même si vous redémarrez l'ordinateur.

Le dossier Mes documents de l'Integrated Fiery Color Server contenant les documents numérisés s'ouvre dans l'Explorateur Windows.

# <span id="page-55-0"></span>**Synchronisation de la boîte**

Pour que les documents numérisés soient transférés sur votre ordinateur lorsqu'ils sont disponibles (pour les besoins d'un flux particulier, par exemple), vous pouvez demander la synchronisation de la boîte. Cette fonctionnalité permet de transférer les documents numérisés sur votre ordinateur, dans un dossier spécifique (autre que le dossier Mes documents associé au serveur), au fur et à mesure de leur création. Si un document numérisé est supprimé de votre boîte Integrated Fiery Color Server, le fichier correspondant est également supprimé du dossier sur l'ordinateur.

#### **POUR CONFIGURER LA SYNCHRONISATION DE LA BOÎTE SUR UN FIERY**

- **1 Sélectionnez l'Integrated Fiery Color Server dans la liste.**
- **2 Cliquez sur Synchronisation de la boîte.**

La boîte de dialogue Synchronisation de la boîte s'affiche.

- **3 Sélectionnez Synchronisation de la boîte.**
- **4 Saisissez votre nom d'utilisateur et votre mot de passe pour l'Integrated Fiery Color Server.**
- **5 Pour tester la connexion à l'Integrated Fiery Color Server, cliquez sur Tester la connexion.**

Fiery Bridge tente de se connecter à l'Integrated Fiery Color Server en utilisant les informations que vous avez fournies et indique si la connexion a réussi.

**6 Si PaperPort est installé sur votre ordinateur, vous pouvez sélectionner Ajouter à PaperPort.** 

Sélectionnez cette option pour ajouter un raccourci vers votre boîte Integrated Fiery Color Server dans PaperPort.

**7 Cliquez sur OK.**

**REMARQUE :** Le chemin d'accès au dossier dans lequel seront transférés les documents numérisés s'affiche dans la boîte de dialogue Synchronisation de la boîte. Vous ne pouvez pas modifier l'emplacement de ce dossier.

# <span id="page-56-0"></span>**Accès à une autre boîte**

Une fois que vous avez ouvert une session sur un Integrated Fiery Color Server, vous restez connecté jusqu'à ce que vous fermiez votre session Windows. Pour accéder à une autre boîte sur le même Integrated Fiery Color Server, vous devez ouvrir une session sous un autre nom d'utilisateur.

**POUR ACCÉDER À UNE AUTRE BOÎTE SUR UN SERVEUR SUR LEQUEL VOUS AVEZ DÉJÀ OUVERT UNE SESSION**

- **1 Depuis votre bureau, ouvrez le dossier Poste de travail.**
- **2 Sous Poste de travail, ouvrez l'icône Fiery.**
- **3 Sous l'icône Fiery, cliquez avec le bouton droit de la souris sur le dossier portant le nom de l'Integrated Fiery Color Server auquel vous voulez accéder, puis cliquez sur Ouvrir une session en tant que.**
- **4 Saisissez le nom d'utilisateur et le mot de passe et cliquez sur Ouvrir une session.**

# <span id="page-56-1"></span>**Accès aux WebTools**

Vous pouvez accéder aux WebTools de chaque Integrated Fiery Color Server que vous avez ajouté à Fiery Bridge.

## **POUR ACCÉDER AUX WEBTOOLS DEPUIS FIERY BRIDGE**

- **1 Dans la fenêtre principale de Fiery Bridge, sélectionnez le serveur Integrated Fiery Color Server dans la liste.**
- **2 Cliquez sur WebTools.**

Le navigateur par défaut démarre et pointe sur l'Integrated Fiery Color Server sélectionné.

# <span id="page-57-0"></span>**HOT FOLDERS**

L'utilitaire Hot Folders permet de stocker et de réutiliser les options d'impression fréquemment utilisées lors de l'impression de fichiers PostScript et PDF sur l'Integrated Fiery Color Server. Vous pouvez notamment effectuer les opérations suivantes :

- <span id="page-57-3"></span>• Créer des dossiers spéciaux (Hot Folders) qui attribuent des paramètres d'impression et des files d'attente d'impression spécifiques aux tâches
- Imprimer des tâches sur l'Integrated Fiery Color Server en les déplaçant vers les Hot Folders situés sur le bureau de votre ordinateur
- Surveiller le statut des tâches envoyées aux Hot Folders

# <span id="page-57-1"></span>**Installation de l'utilitaire Hot Folders**

Le programme d'installation de Hot Folders se trouve sur le DVD Logiciels Utilisateur.

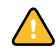

Avant d'installer l'utilitaire, vérifiez que vous avez exécuté les procédures préliminaires décrites à la [page 10.](#page-9-1)

Pour installer Hot Folders sur un ordinateur Windows, voir [« Installation des logiciels](#page-11-2)  [utilisateur sur les ordinateurs Windows », à la page 12](#page-11-2). Pour installer Hot Folders sur un ordinateur Mac OS, voir [« Installation des logiciels utilisateur sur les ordinateurs Mac OS », à](#page-13-1)  [la page 14](#page-13-1).

# <span id="page-57-2"></span>**Utilisation de Hot Folders**

L'aide de l'utilitaire Hot Folders fournit des instructions détaillées sur l'utilisation des fonctions standard.

# **POUR ACCÉDER À L'AIDE DE HOT FOLDERS**

**1 Lancez Hot Folders.**

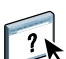

**2 Choisissez Aide > Aide EFI Hot Folders.**

# <span id="page-58-0"></span>**Fonctions complémentaires**

La section suivante décrit les autres fonctions de Hot Folders qui ne sont pas traitées dans son aide.

# <span id="page-58-1"></span>**Paramètre Conserver le réglage du document**

Lorsque vous définissez les paramètres de tâche d'un nouveau Hot Folder et ouvrez la fenêtre Propriétés de la tâche, la configuration par défaut de nombreux paramètres est Conserver le réglage du document. Ce paramètre vous permet de conserver les propriétés de tâche que vous avez définies lors de la création de la tâche d'origine dans l'application.

# <span id="page-58-2"></span>**A propos des filtres EFI Hot Folders**

Les filtres Hot Folders permettent la conversion de certains fichiers aux formats PostScript ou PDF ou le contrôle des fichiers en amont pour vérifier leur conformité. La conversion des fichiers et le contrôle en amont s'effectuent sur votre ordinateur à partir de Hot Folders, ce qui permet d'économiser les ressources de l'Integrated Fiery Color Server. Vous pouvez imprimer vos fichiers directement à partir des filtres Hot Folders, sans ouvrir l'application qui a permis de les créer.

# <span id="page-58-5"></span><span id="page-58-3"></span>**Utilisation du filtre PDF vers PS**

Le filtre PDF vers PS est fourni en standard. Ce filtre accepte les fichiers PDF (v1.2 à v1.7) et les convertit au format PostScript.

**REMARQUE :** Le filtre convertit tous les fichiers PDF v1.2 au format PDF v1.7, puis au format PostScript Niveau 3, avant de les soumettre à l'Integrated Fiery Color Server.

**REMARQUE :** Ce filtre n'est pas pris en charge sous Mac OS X.

# <span id="page-58-6"></span><span id="page-58-4"></span>**Filtres Microsoft Office pour Hot Folders**

Les filtres Microsoft Office pour Hot Folders permettent de convertir au format PostScript certains formats de fichiers MS Office. La conversion des fichiers s'effectue sur votre ordinateur à partir de Hot Folders, ce qui permet d'économiser les ressources de l'Integrated Fiery Color Server. Vous pouvez imprimer vos fichiers directement à partir des filtres Hot Folders, sans ouvrir l'application qui a permis de les créer.

Les filtres Microsoft Office n'offrent pas d'options de configuration. Toutefois, vous devez disposer des versions mentionnées ci-dessous pour chaque application et utiliser Acrobat Distiller pour convertir les fichiers au format PostScript.

- Microsoft Excel 2000 et ultérieur
- Microsoft Publisher 2002 et ultérieur
- Microsoft PowerPoint 2000 et ultérieur
- Microsoft Word 2000 et ultérieur

<span id="page-59-2"></span>**REMARQUE :** Les filtres Office 2007 ne sont pas pris en charge.

# <span id="page-59-0"></span>**Spécification des paramètres de filtrage pour un Hot Folder**

Après avoir spécifié les paramètres et options de filtrage pour votre Hot Folder, faites glisser les formats de fichiers appropriés sur votre Hot Folder afin de démarrer la conversion.

<span id="page-59-1"></span>Ouvrez la boîte de dialogue Paramètres de filtrage à partir de la boîte de dialogue Propriétés du dossier.

## **POUR SÉLECTIONNER UN PARAMÈTRE DE FILTRAGE**

- **1 Dans le Panneau de commande Hot Folders, sélectionnez le Hot Folder souhaité, puis cliquez sur Propriétés.**
- **2 Sélectionnez Paramètres de filtrage, puis cliquez sur Définir.**

La boîte de dialogue Paramètres de filtrage vous permet de sélectionner le filtre.

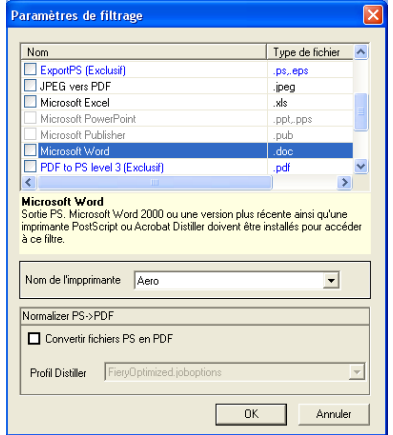

Sous Windows, les filtres sont identifiés par des couleurs. Les filtres exclusifs apparaissent en bleu et les filtres non exclusifs en noir.

Si vous choisissez un filtre exclusif, vous ne pourrez sélectionner aucun autre filtre. Les filtres Microsoft Office ne sont pas exclusifs de sorte que vous pouvez en sélectionner plusieurs.

- **3 Pour convertir automatiquement l'ensemble des fichiers PostScript au format PDF, choisissez Convertir fichiers PS en PDF et une option de tâche dans le menu Profil Distiller de la sousfenêtre Normalizer PS->PDF.**
- **4 Cliquez sur OK.**

# <span id="page-60-2"></span><span id="page-60-0"></span>**WEBTOOLS**

Les WebTools permettent de gérer à distance l'Integrated Fiery Color Server à partir d'Internet ou du réseau intranet de votre entreprise. A partir de la page d'accueil de l'Integrated Fiery Color Server, vous pouvez sélectionner l'un des WebTools suivants :

- **Accueil** fournit les informations en cours sur le traitement et l'impression des tâches sur l'Integrated Fiery Color Server.
- **Téléchargements** permet aux utilisateurs distants de télécharger les programmes d'installation (des pilotes, des fichiers PPD et autres logiciels) directement à partir de l'Integrated Fiery Color Server.
- **Docs** permet aux utilisateurs distants d'accéder aux tâches de l'Integrated Fiery Color Server via Internet ou un intranet.
- **Configure** permet à l'administrateur de l'Integrated Fiery Color Server de visualiser et de modifier à distance les options de configuration à partir d'un ordinateur Windows.
- **Paramètres de numérisation** permet à l'administrateur de l'Integrated Fiery Color Server de créer des Modèles de numérisation.

# <span id="page-60-1"></span>**Configuration des WebTools**

<span id="page-60-3"></span>Comme ces outils se trouvent sur le disque dur de l'Integrated Fiery Color Server, ils ne requièrent aucune installation particulière. Toutefois, ils doivent être initialement configurés par l'administrateur de l'Integrated Fiery Color Server.

Pour permettre aux utilisateurs du réseau d'accéder aux outils WebTools et de s'en servir, l'administrateur doit définir des options spécifiques dans les menus de configuration du réseau et de configuration de l'imprimante. Pour plus d'informations sur ces options, voir *Configuration et installation*.

L'administrateur doit également préparer l'ordinateur de chaque utilisateur pour la communication avec l'Integrated Fiery Color Server via Internet ou le réseau intranet. **POUR CONFIGURER LES POSTES CLIENTS DE FAÇON QU'ILS UTILISENT LES WEBTOOLS**

- **1 Activez le protocole réseau TCP/IP.**
- **2 Assurez-vous que l'ordinateur possède une adresse IP valide et unique.**
- **3 Assurez-vous qu'un navigateur Internet pris en charge est installé sur l'ordinateur.**

<span id="page-61-2"></span><span id="page-61-1"></span>Pour plus d'informations sur les navigateurs pris en charge, voir *Bienvenue*.

**4 Assurez-vous que Java est activé dans le navigateur Internet.**

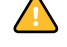

En outre, vérifiez que vous avez exécuté les procédures préliminaires de [« Préparation de](#page-9-1)  [l'installation sur un ordinateur Windows », à la page 10.](#page-9-1)

**REMARQUE :** Si le poste client fonctionne sous Windows XP avec le Service Pack 2 (SP2), la fonction de blocage des fenêtres publicitaires intempestives est activée par défaut. Dans ce cas, un message d'avertissement s'affiche lorsque vous tentez d'accéder aux WebTools et l'accès vous est refusé. Pour y accéder, vous pouvez :

- Modifier le paramétrage de la fonction de blocage des fenêtres publicitaires intempestives en cliquant sur le message d'avertissement et en sélectionnant un des choix proposés.
- Désactiver la fonction de blocage des fenêtres publicitaires intempestives dans Internet Explorer à partir du menu Outils ou à partir des Options Internet.

Pour plus d'informations, voir l'aide d'Internet Explorer ou la documentation fournie avec Windows.

# <span id="page-61-0"></span>**Accès à la page d'accueil WebTools**

Utilisez votre navigateur Internet pour accéder à WebTools. Pour plus d'informations sur le navigateur à utiliser et la configuration requise, voir *Bienvenue*.

## **POUR ACCÉDER À LA PAGE D'ACCUEIL WEBTOOLS**

- **1 Lancez le navigateur Internet.**
- **2 Saisissez l'adresse IP (ou le nom DNS) de l'Integrated Fiery Color Server.**

<span id="page-61-3"></span>La page d'accueil de l'Integrated Fiery Color Server s'affiche.

**Si, au lieu de la page d'accueil WebTools, c'est celle de la presse numérique qui s'affiche, cliquez sur le lien WebTools.**

**3 Cliquez sur l'onglet correspondant à l'outil WebTool que vous souhaitez utiliser.**

# <span id="page-62-0"></span>**Utilisation des WebTools**

Les sections suivantes expliquent comment utiliser les outils.

# <span id="page-62-1"></span>**Accueil**

<span id="page-62-5"></span>Accueil permet d'afficher les tâches en cours de traitement et d'impression sur l'Integrated Fiery Color Server. Les informations relatives à l'impression et au traitement des tâches sont mises à jour toutes les 30 secondes.

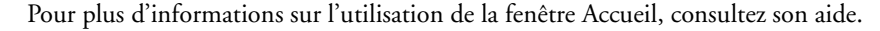

# <span id="page-62-2"></span>**Téléchargements**

<span id="page-62-9"></span>Téléchargements permet de télécharger les programmes d'installation (des pilotes, des PPD et autres logiciels Integrated Fiery Color Server) directement à partir de l'Integrated Fiery Color Server.

Pour plus d'informations sur l'utilisation du WebTool Téléchargements, consultez son aide.

#### <span id="page-62-8"></span><span id="page-62-3"></span>**Docs**

Docs vous permet d'accéder aux tâches de l'Integrated Fiery Color Server via Internet ou un intranet. Vous pouvez :

• Gérer et distribuer les tâches de votre boîte.

Les boîtes se configurent dans la zone Utilisateurs et groupes du WebTool Configure.

- Contrôler et modifier les tâches.
- Soumettre les tâches au serveur d'impression.

Pour plus d'informations sur l'utilisation du WebTool Docs, consultez son aide.

# <span id="page-62-4"></span>**Configure**

<span id="page-62-7"></span><span id="page-62-6"></span>Configure permet à l'administrateur de l'Integrated Fiery Color Server de visualiser et de modifier à distance les options de configuration à partir d'un ordinateur Windows. Pour plus d'informations sur l'utilisation de Configure, voir *Configuration et installation*.

Avant d'utiliser Configure, vérifiez que vous avez exécuté la procédure de préparation [« Préparation de l'installation sur un ordinateur Windows », à la page 10.](#page-9-1)

Pour plus d'informations sur l'utilisation du WebTool Configure, consultez son aide.

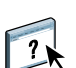

 $\left| \right|$ 

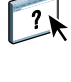

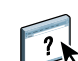

# <span id="page-63-1"></span><span id="page-63-0"></span>**Paramètres de numérisation**

Paramètres de numérisation permet à l'administrateur de l'Integrated Fiery Color Server de définir des Modèles de numérisation. Ces modèles sont accessibles depuis le panneau de commande de la presse numérique, en appuyant soit sur Network Scanning (Numérisation réseau), soit sur Web Applications (Applications Web). L'écran de numérisation réseau du panneau de commande de la presse numérique affiche les modèles de numérisation par défaut de la presse numérique ainsi que tous les paramètres définis à l'aide du WebTool Paramètres de numérisation.

#### **POUR CRÉER UN MODÈLE DE NUMÉRISATION**

- **1 Dans la page d'accueil des WebTools, cliquez sur l'onglet Paramètres de numérisation.**
- **2 Connectez-vous en tant qu'administrateur.**

Seuls les administrateurs peuvent créer des Modèles de numérisation.

- **3 Cliquez sur l'icône New (Nouveau).**
- **4 Dans la zone Paramètres généraux, entrez le nom du nouveau modèle de numérisation ainsi que sa description, si vous le souhaitez.**
- **5 Dans la zone Destination de numérisation, sélectionnez les destinations souhaitées et saisissez les informations requises.**

Les numérisations peuvent être envoyées vers une boîte, une adresse e-mail, un serveur FTP ou un emplacement SMB.

- **6 Dans les zones Réglages du document et Améliorations de numérisation, sélectionnez les paramètres souhaités dans les menus de chaque option.**
- **7 Cliquez sur Enregistrer. Pour rétablir les valeurs par défaut, cliquez sur Réinitialiser.**

Le nouveau modèle de numérisation créé apparaît sur le panneau de commande de la presse numérique.

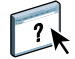

Pour plus d'informations sur l'utilisation de Paramètres de numérisation, voir l'aide de WebTool Paramètres de numérisation.

# **INDEX 65**

# <span id="page-64-0"></span>**INDEX**

# **A**

[Accueil, WebTool 63](#page-62-5) [alignement des bacs 22](#page-21-3) [authentification utilisateur 22,](#page-21-4) [38](#page-37-3)

# **B**

[bac, alignement 22](#page-21-3)

# **C**

[chapitre, définition 25,](#page-24-0) [39](#page-38-0) [chargeur automatique de documents \(ADF\) 43](#page-42-2) configuration [Command WorkStation, Macintosh](#page-34-0)  Edition 35 [Command WorkStation, Windows](#page-17-2)  Edition 18 [connexion sous Windows 44](#page-43-3) [imprimantes virtuelles 29](#page-28-0) [serveur 63](#page-62-6) [WebTools 61,](#page-60-3) [62](#page-61-1) [configuration à distance 63](#page-62-6) [configuration du serveur 63](#page-62-6) [Configure 63](#page-62-7) [conventions 8](#page-7-1) [couverture, support 26,](#page-25-1) [40](#page-39-2) CT/LW vers PS, filtre [configuration 59](#page-58-5) [présentation 59](#page-58-5)

# **D**

DCS 2.0 vers PS, filtre [configuration 59](#page-58-6) [présentation 59](#page-58-6) dépannage [Command WorkStation, Macintosh](#page-40-3)  Edition 41 [Command WorkStation, Windows](#page-31-2)  Edition 32 [Docs, WebTool 63](#page-62-8) [duplication des imprimantes virtuelles 29](#page-28-1) **F**

filtres de fichiers [sélection des paramètres 60](#page-59-1) [spécification 60](#page-59-2)

# **G**

[glisser-déplacer 58](#page-57-3)

# **I**

[icônes dans la documentation 8](#page-7-1) [impression FTP 31](#page-30-0) impression LPR [sous Mac OS 31](#page-30-1) [sous Windows 30](#page-29-0) imprimantes virtuelles [configuration 29](#page-28-0) [duplication 29](#page-28-1) [impression 30](#page-29-1) [impression FTP 31](#page-30-0) [impression LPR 30](#page-29-0) [Mac OS 31](#page-30-1) [modification 29](#page-28-1) [présentation 28](#page-27-2)

# **J**

[Java 17,](#page-16-3) [62](#page-61-2) [Java JRE 10](#page-9-2)

#### **M**

[modification des imprimantes virtuelles 29](#page-28-1)

**N** [nom DNS 18,](#page-17-3) [35](#page-34-1)

# **O**

[options d'impression fréquemment utilisées 58](#page-57-3)

# **P**

[papier, définition 24](#page-23-2)

# **S**

[serveur de noms de domaines,](#page-17-4) *voir* nom DNS [Sun Java JRE 10](#page-9-2) [support, définition 24](#page-23-2) [Supports mixtes 24](#page-23-2) [suppression des imprimantes virtuelles 29](#page-28-1)

# **T**

tâches [couverture, support 26,](#page-25-1) [40](#page-39-2) [définition de supports mixtes 24](#page-23-2) [définition des chapitres 25,](#page-24-0) [39](#page-38-0) [TCP/IP 18,](#page-17-3) [35](#page-34-1) [téléchargement de logiciel 63](#page-62-9) [Téléchargements, WebTool 63](#page-62-9) [terminologie 8](#page-7-1)

# **U**

[utilisateurs et groupes 22,](#page-21-4) [38](#page-37-3) [utilitaires Fiery, configuration de la connexion](#page-43-3)  sous Windows 44

# **W**

WebTools [Accueil 63](#page-62-5) [Configure 63](#page-62-7) [Docs 63](#page-62-8) [page d'accueil 13,](#page-12-1) [14,](#page-13-2) [62](#page-61-3) [Paramètres de numérisation 64](#page-63-1) [Téléchargements 63](#page-62-9)